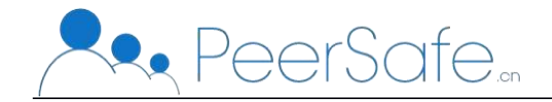

# 白酒防伪平台 用户手册

北京众享比特科技有限公司

2021 年 7 月

 $1 \quad \text{or} \quad$ 

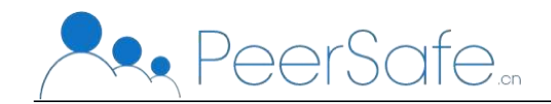

#### 目录

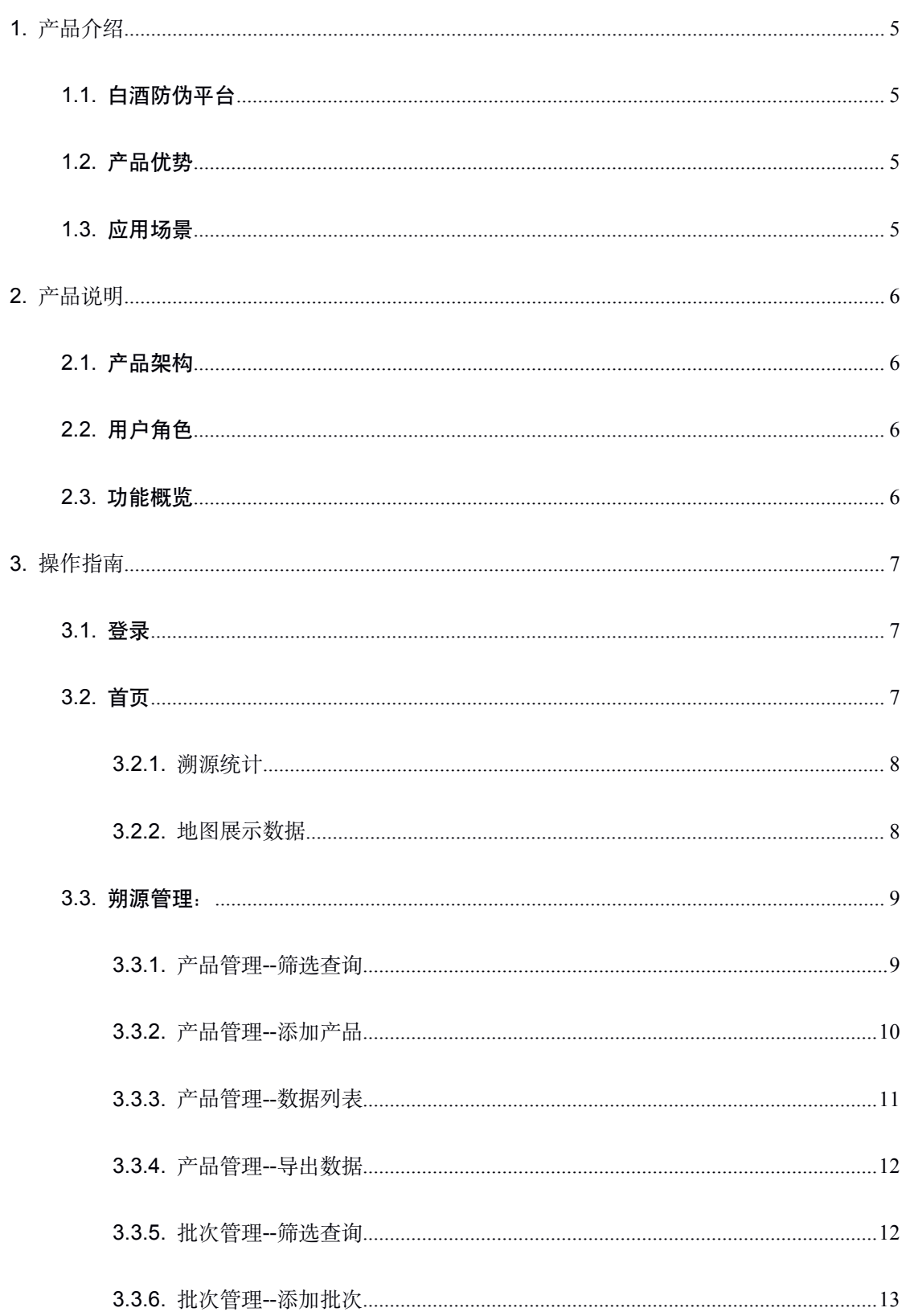

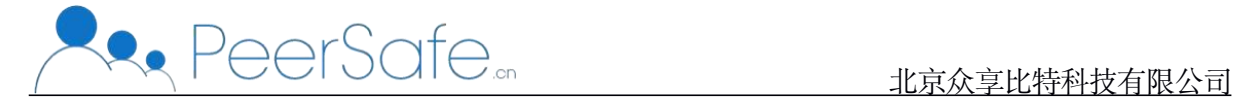

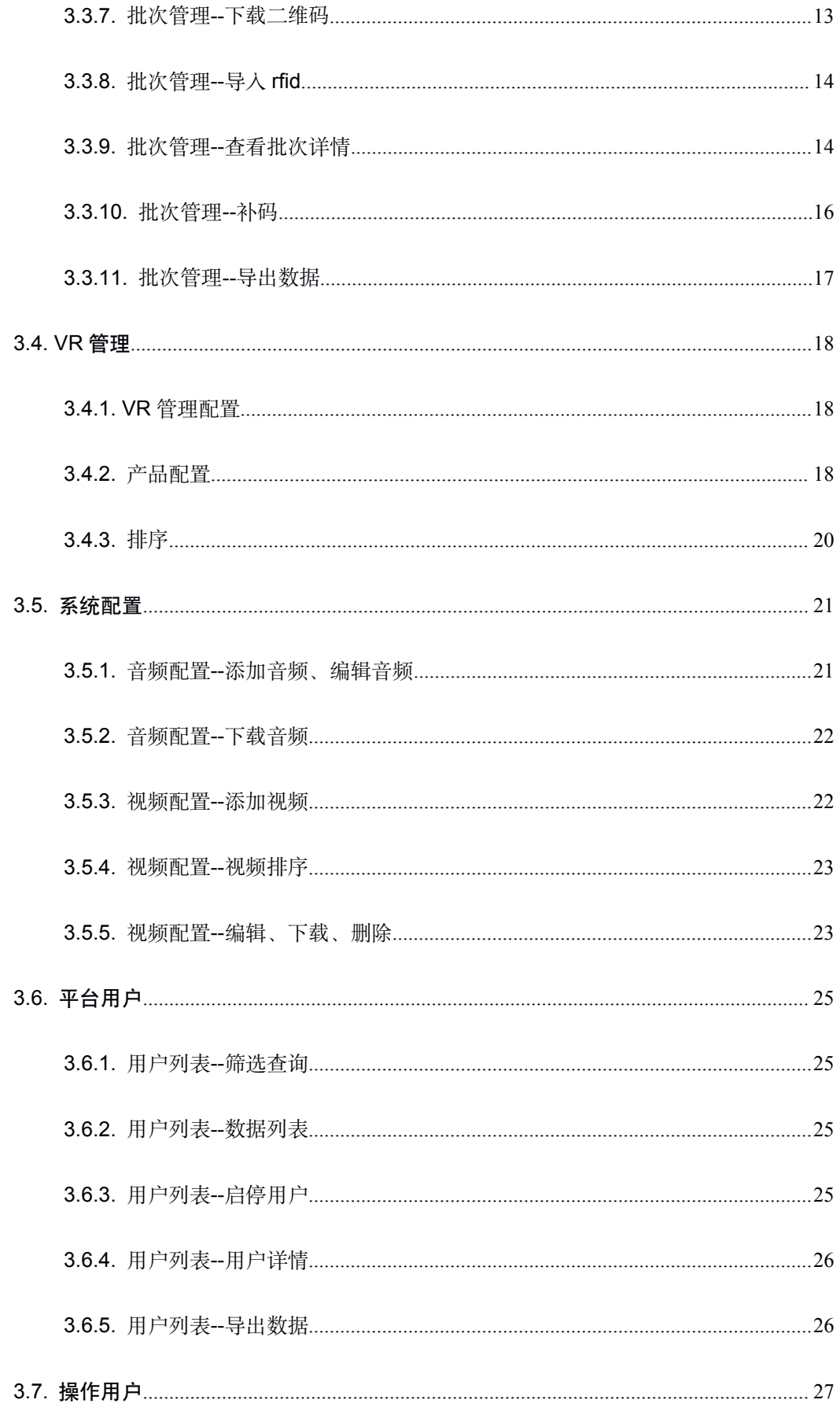

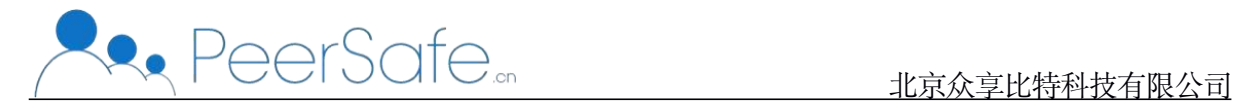

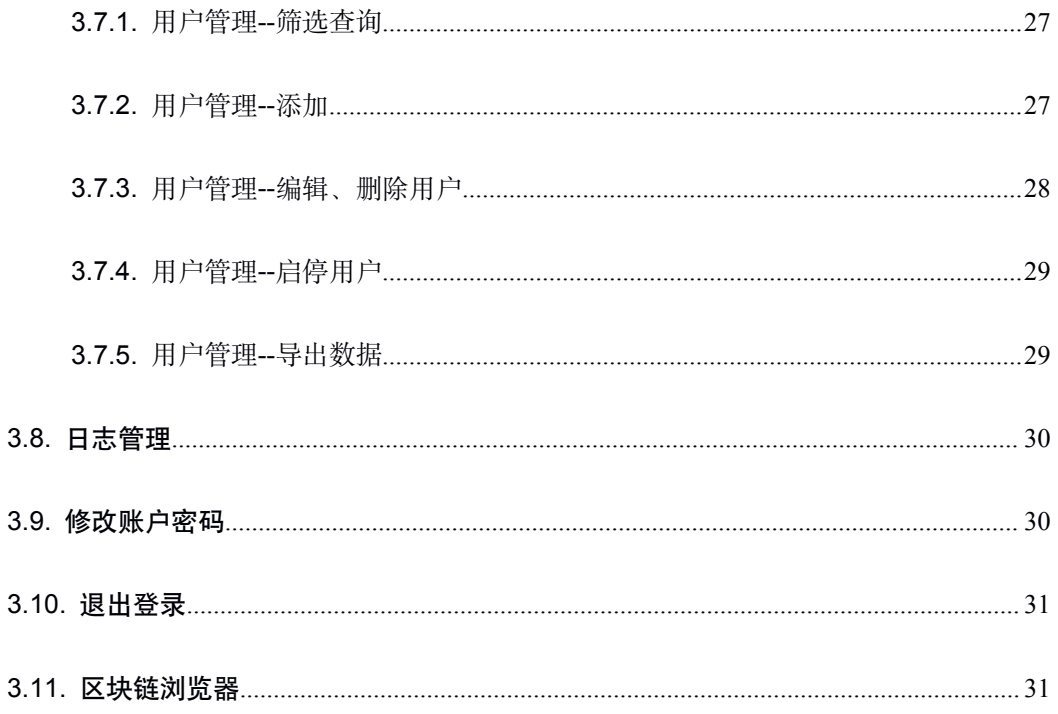

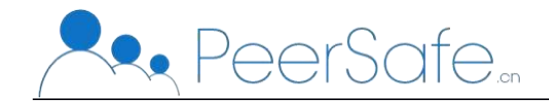

# <span id="page-4-1"></span><span id="page-4-0"></span>**1.**产品介绍

#### **1.1.**白酒防伪平台

传统的白酒防伪防窜码,可被轻易破解和伪造;不良厂商可回收产品包装, 实现防伪二维码的"二次利用"。

"区块链白酒防伪平台"利用区块链的安全加密、分布式存储、块链式数据 结构等技术特性,结合 RFID 的不易被伪造及变造等特性,解决白酒防伪过程中 面临的数据造价、安全存证、溯源审计等问题,最优实现白酒信息生命周期管理, 达到重复扫码有迹可循,各环节数据无法被篡改的效果,从而杜绝假冒伪劣产品, 提升白酒产品价值,建立白酒产品的防伪溯源保障体系。

#### **1.2.**产品优势

● 一物一码+RFID

白酒相关信息数据"上链",上链数据不可篡改,杜绝假冒伪劣产品。

流程闭环

细化溯源流程,实现从源头的信息采集记录、生产加工、仓储物流、检验批次、 第三方质检、渠道营销等全程可信追溯,安全的信息追溯闭环。

质量保证

实现一套行之有效的白酒质量追溯体系,加强对白酒产品质量的控制,提升竞争 力。

● 有迹可循

消费者可随时随地查验商品信息,重复扫码有迹可循,提升白酒产品价值,建立 白酒产品的防伪溯源保障体系。

#### **1.3.**应用场景

适用于白酒溯源、物流溯源、工艺品溯源、农业溯源、护肤品溯源等。

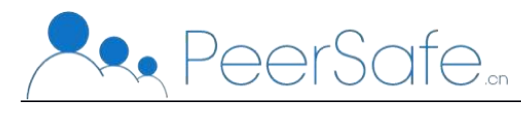

<span id="page-5-1"></span><span id="page-5-0"></span>**2.**产品说明

# **2.1.**产品架构

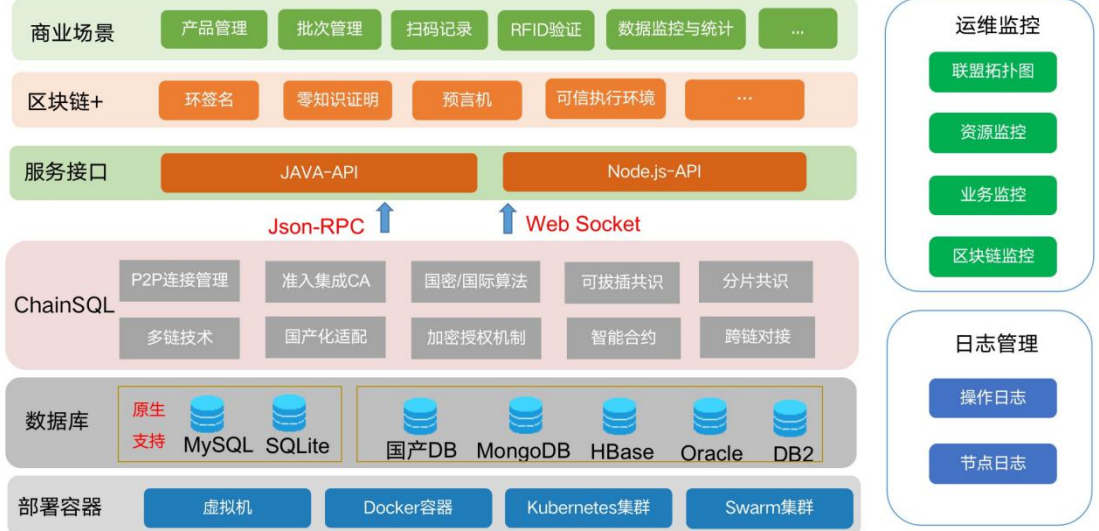

# **2.2.**用户角色

管理员:

- 添加产品信息和批次信息,生成二维码及 RFID 信息;
- 监控扫码溯源情况,配置首页视频、VR 场景、背景音乐等信息;
- 查看区块链浏览器,总览产品防伪验证信息。

消费者:

- 扫描产品二维码、RFID 查看产品的出厂信息直接进行防伪验证;
- 通过扫描产品二维码、RFID 得到的 hash, 在官方区块链浏览器中进行 hash 比对。

#### **2.3.**功能概览

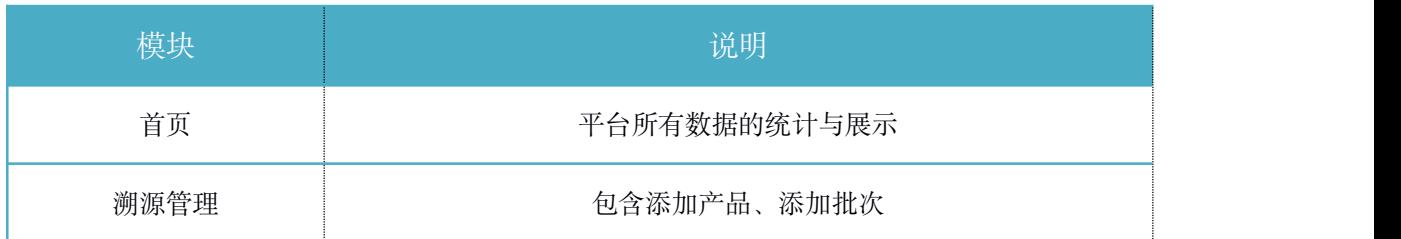

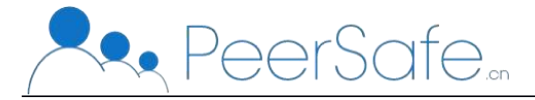

北京众享比特科技有限公司

<span id="page-6-1"></span><span id="page-6-0"></span>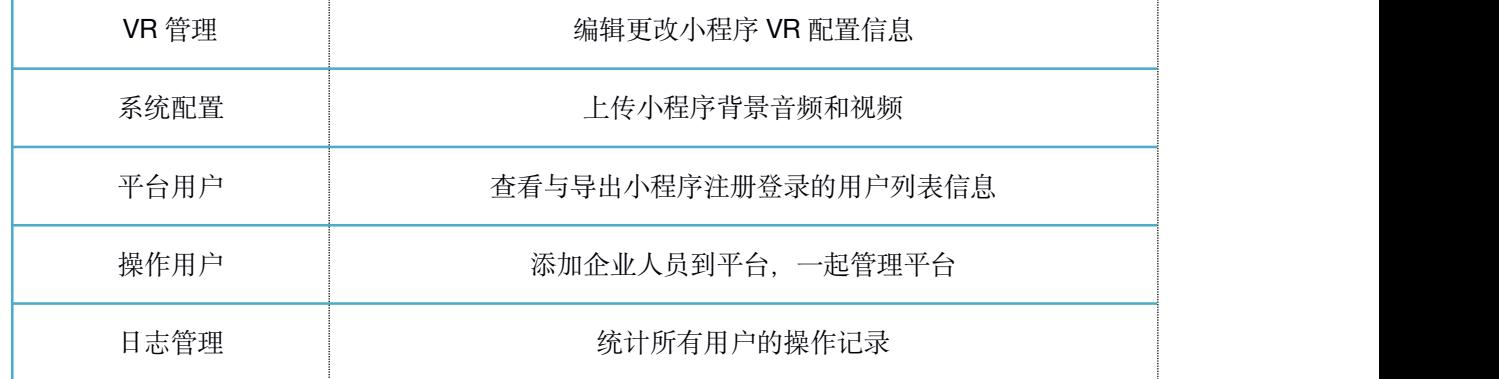

# **3.**操作指南

### **3.1.**登录

在浏览器(如谷歌)地址栏中输入平台网址,回车即可跳转至系统登录页面。 如下图:

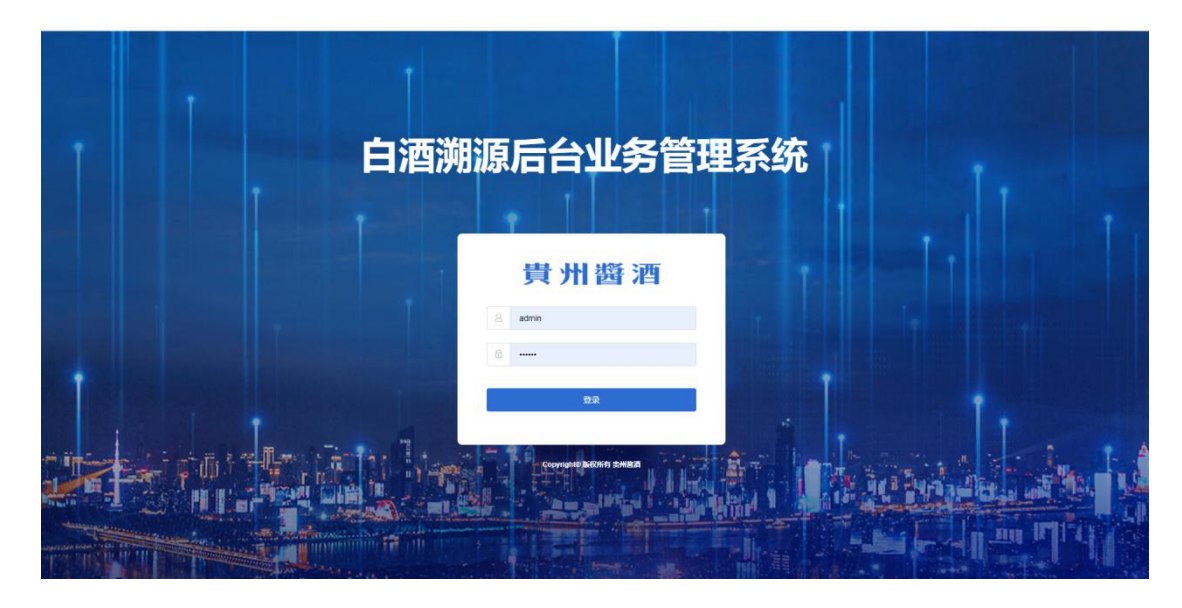

# **3.2.**首页

页面展示本平台网页端和小程序端的所有用户记录和溯源记录,如下图:

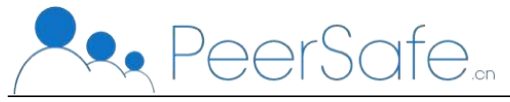

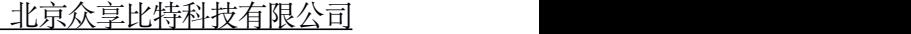

<span id="page-7-0"></span>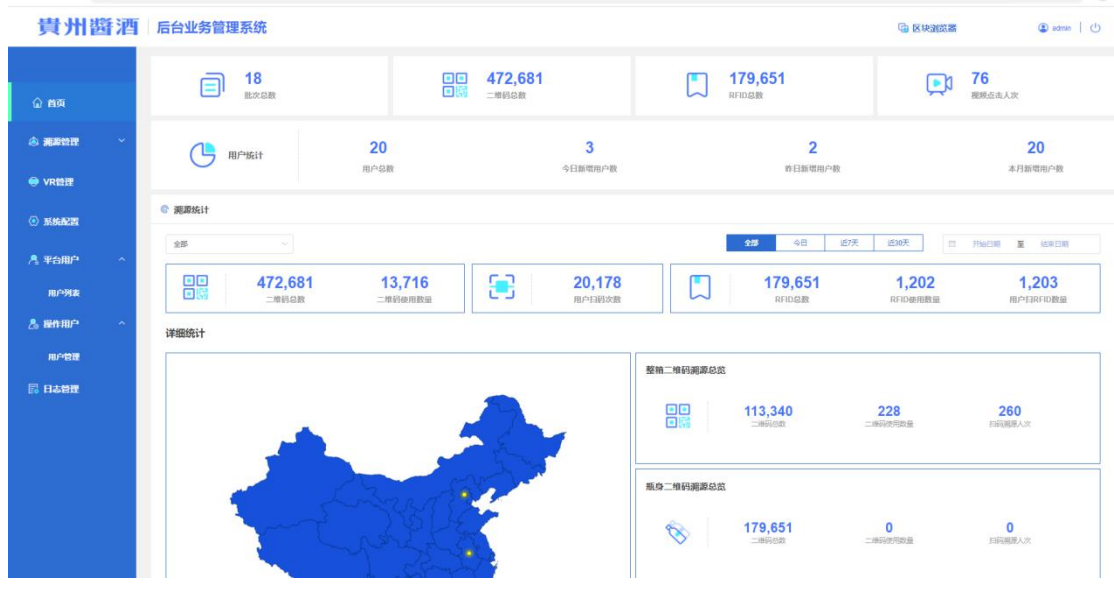

## **3.2.1.**溯源统计

可以选择批次按照全部、今日、近 7 天、近 30 天和自选时间进行查询展示

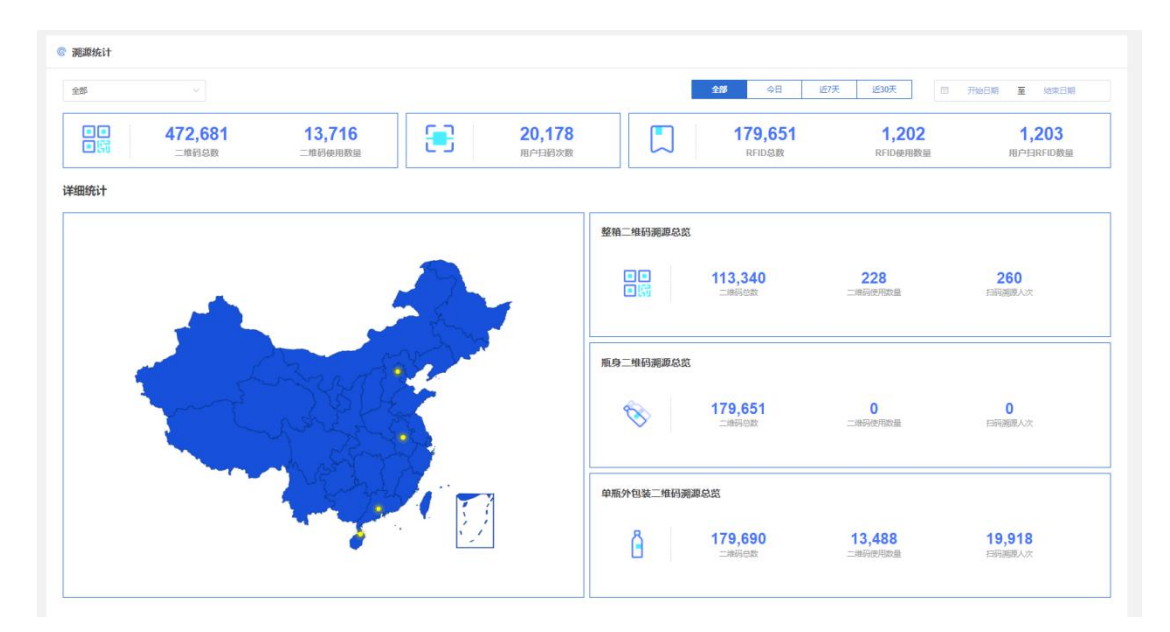

## **3.2.2.**地图展示数据

平台如果有用户使用小程序进行溯源,系统会根据获取到的位置信息所在省 份,展示在地图中,呈现黄色的小点,鼠标放在黄色的小点上可以看到该省份朔 源的次数。

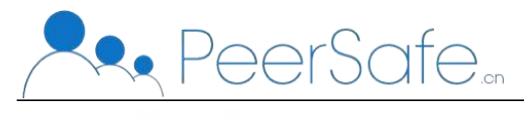

<span id="page-8-1"></span><span id="page-8-0"></span>© 溯源统计

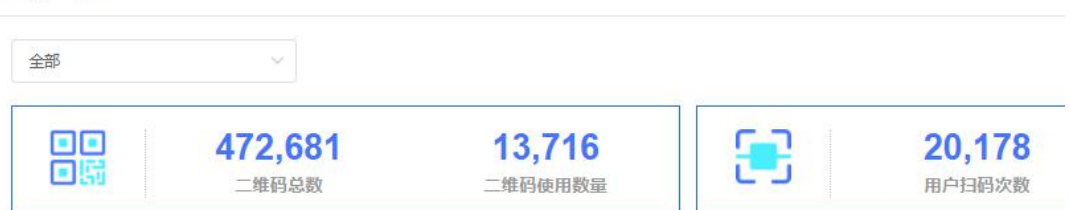

详细统计

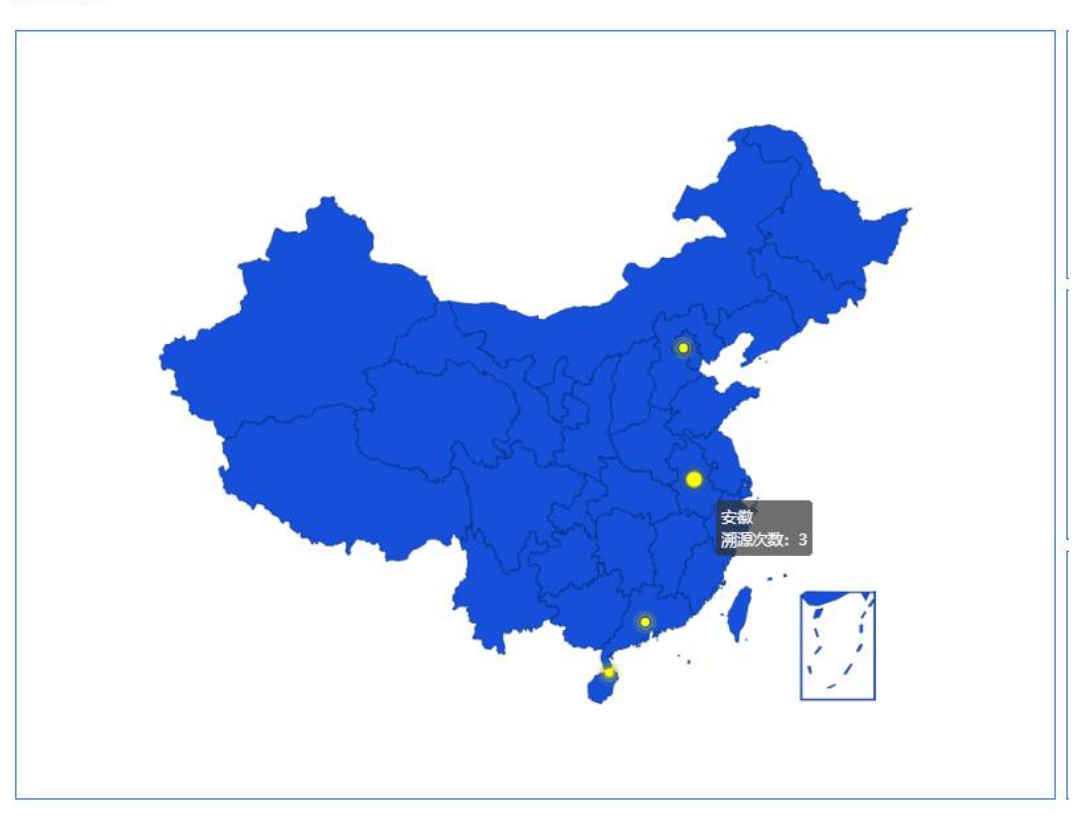

## **3.3.**朔源管理:

## **3.3.1.**产品管理**--**筛选查询

管理用户可根据产品 id、产品名称、添加产品时间进行筛选查询,产品 id 和产品名称支持模糊查找,添加产品时间支持按小时查找

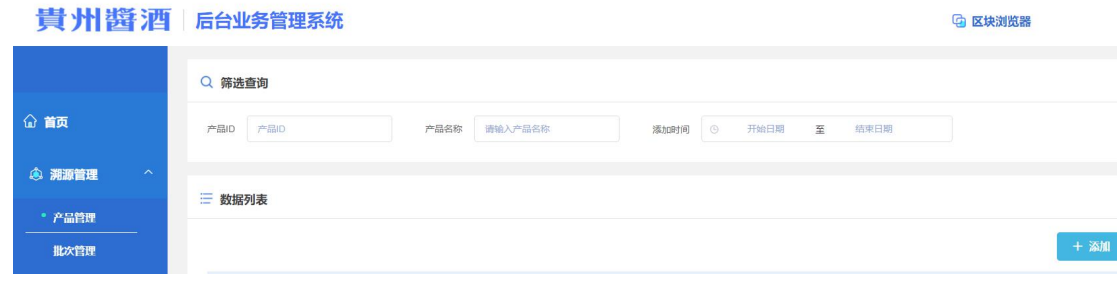

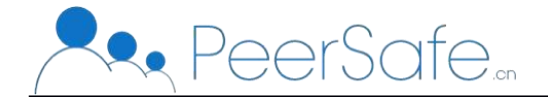

# <span id="page-9-0"></span>**3.3.2.**产品管理**--**添加产品

点击添加按钮,进入到添加产品页面,平台管理用户可按照栏位提示添加产 品的信息,音频栏位只能上传 mp3 格式。

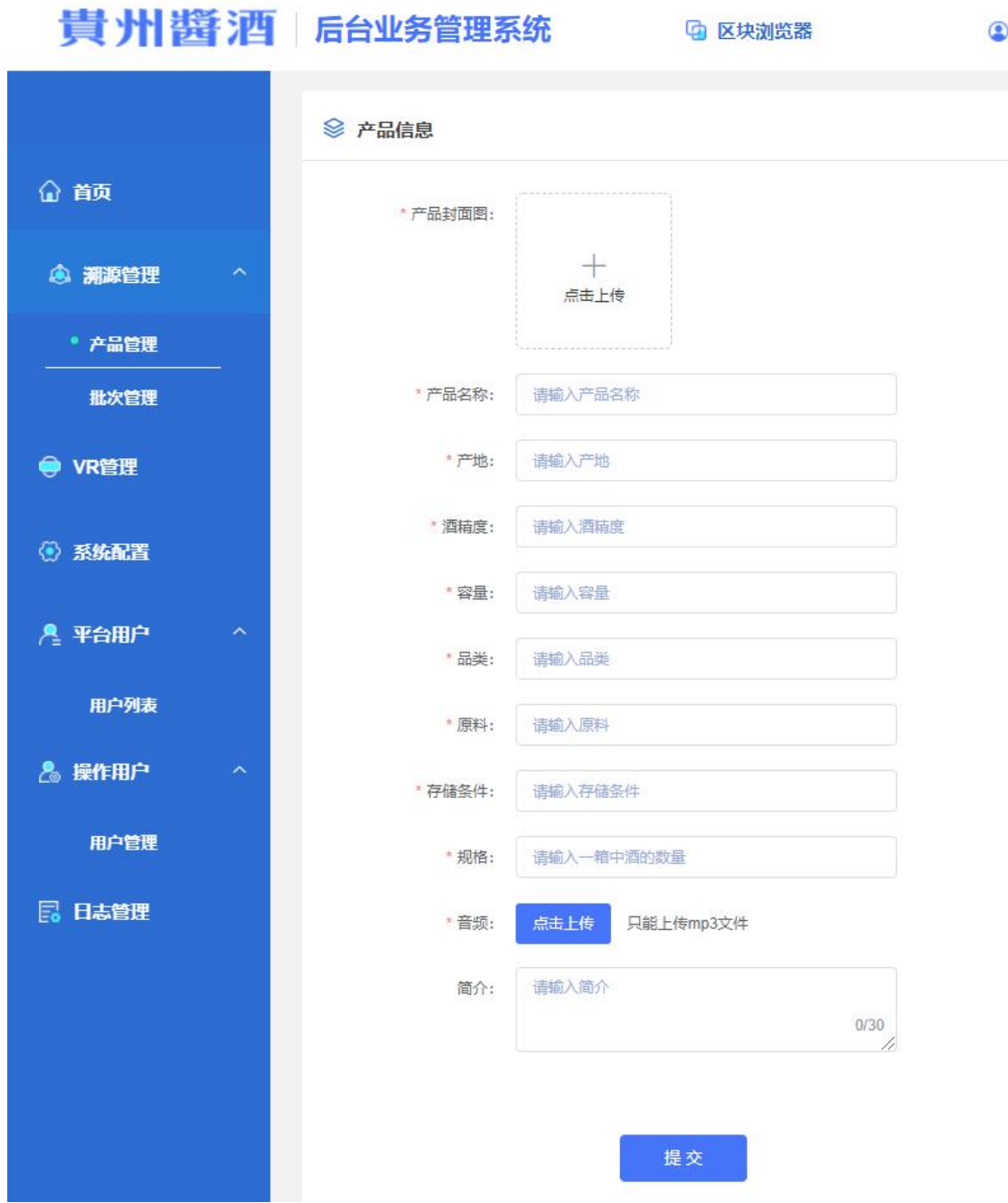

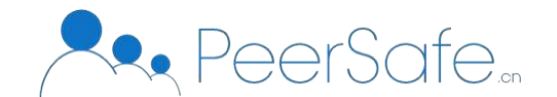

## <span id="page-10-0"></span>**3.3.3.**产品管理**--**数据列表

列表展示产品名称、音频、上链凭证、添加时间等栏位,①音频可以点击播 放按钮进行在线播放, ②点击上链凭证进入区块浏览器, 查看区块详情, ③操作 栏位点击查看按钮,进入到本产品的产品详情页,④点击编辑按钮,进入到编辑 产品页面,如果和批次关联之后,规格栏位不允许修改,其他栏位均允许修改

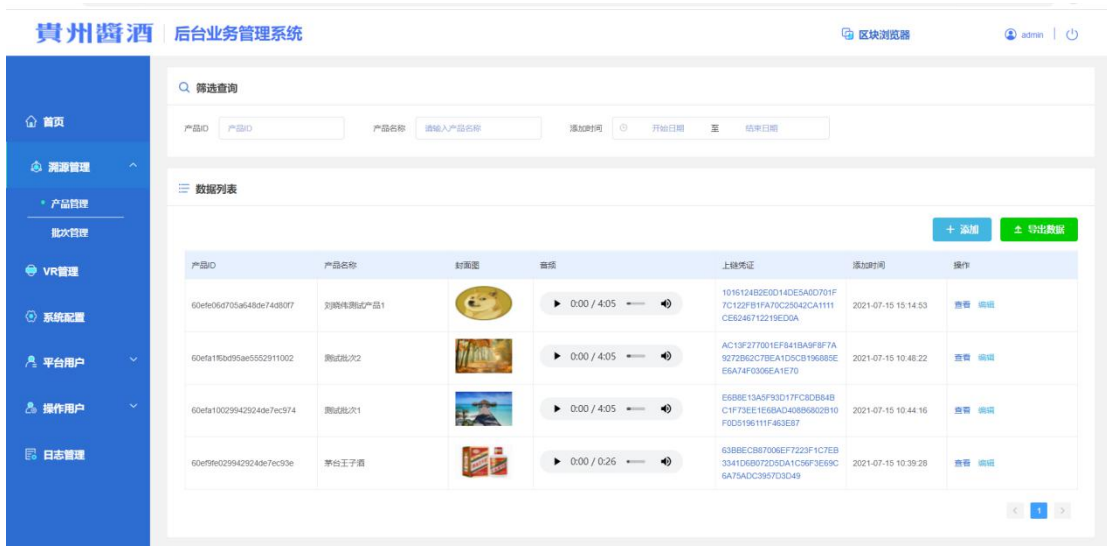

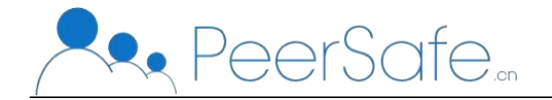

<span id="page-11-0"></span>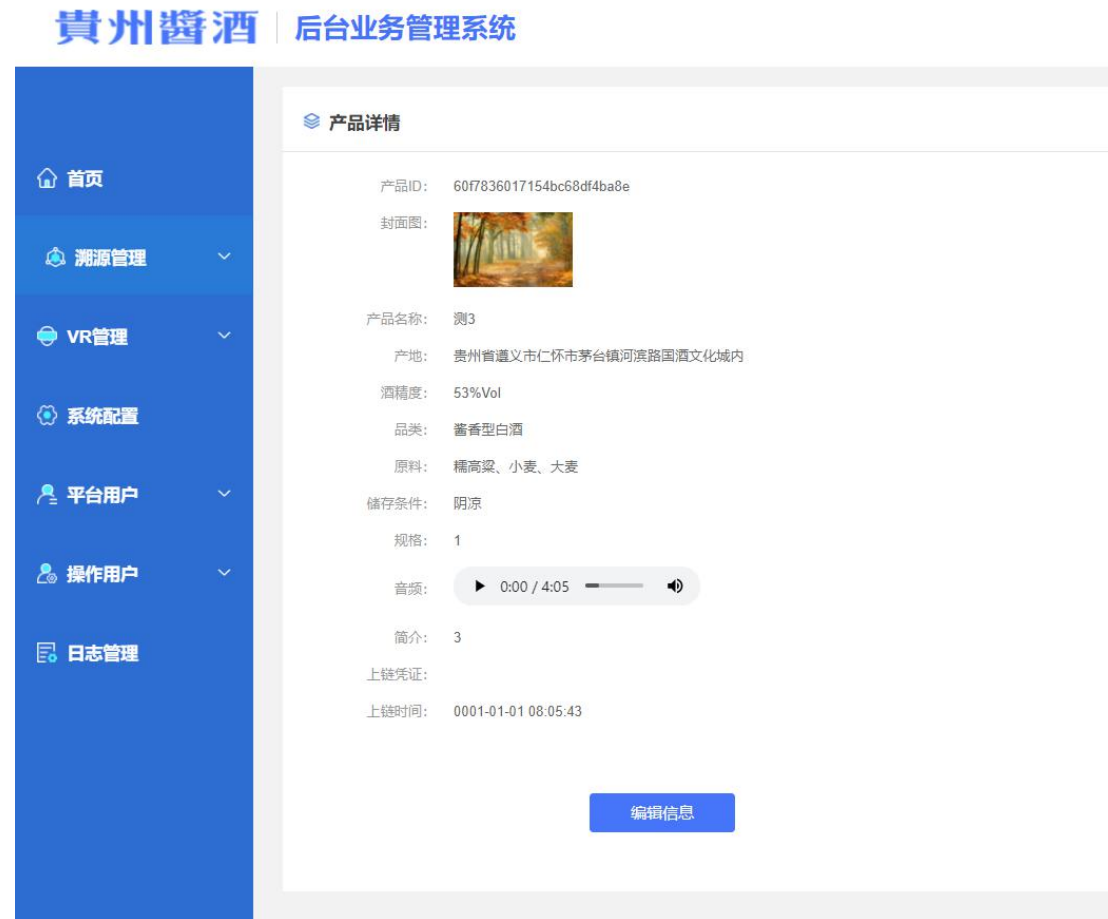

## **3.3.4.**产品管理**--**导出数据

点击导出数据按钮,导出一个 xlsx 格式的 excel 文件,文件中包含了所有添 加的产品

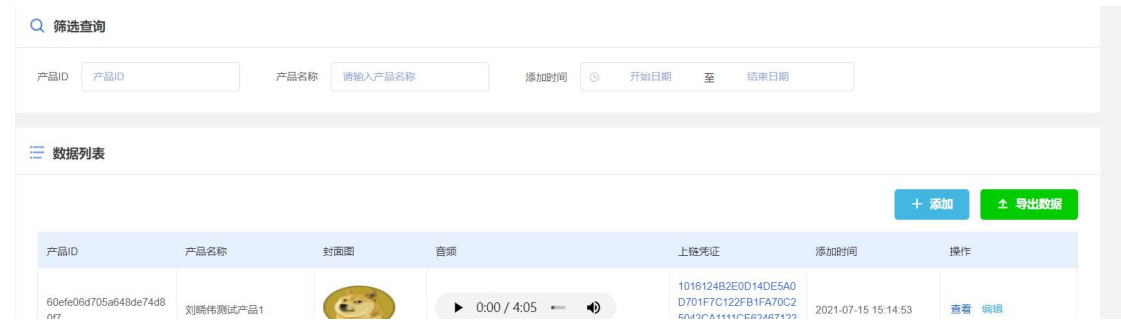

#### **3.3.5.**批次管理**--**筛选查询

管理用户可根据批次 id、批次名称、添加批次时间进行筛选查询,批次 id 和批次名称支持模糊查找,添加产品时间支持按小时查找

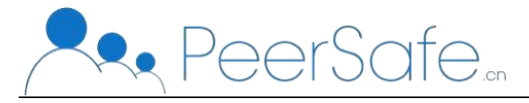

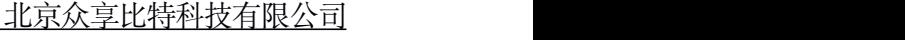

<span id="page-12-0"></span>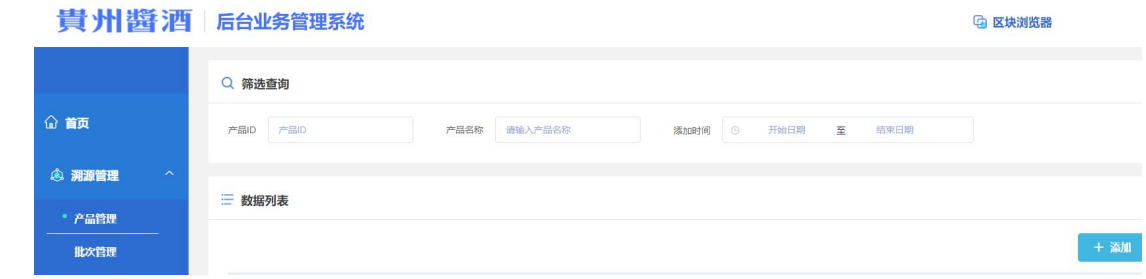

#### **3.3.6.**批次管理**--**添加批次

点击添加按钮,进入到添加批次页面,平台管理用户可按照栏位提示添加批 次的信息,并在页面中间选择需要关联的产品,最多只能关联 20 种产品。可点 击第一个产品后面的加号,添加关联栏位,也可点击产品后的减号,删除关联栏 位。

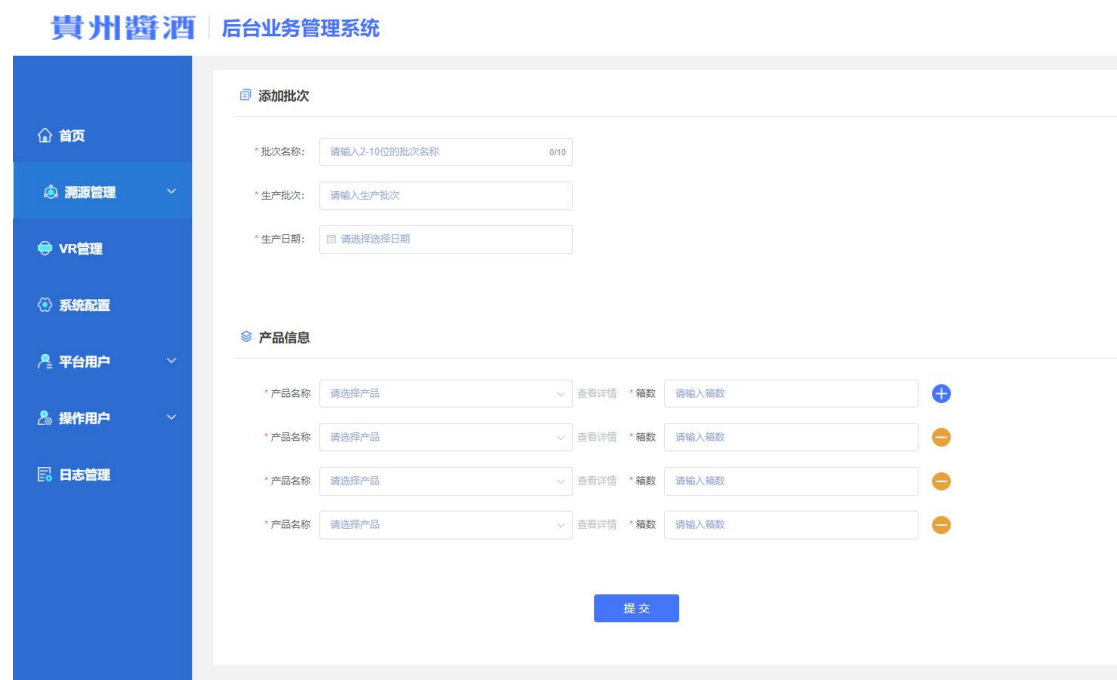

#### **3.3.7.**批次管理**--**下载二维码

选择要下载的批次,要下载的类型,点击类型栏位中的下载按钮,下载一个 zip 格式的压缩文件, 解压文件后可以看到文件中包含 csv 格式的文件 (一个压 缩包中可以看二维码的数量存储多个 csv 文件), 每个 csv 文件中最多可以存 50 万条数据

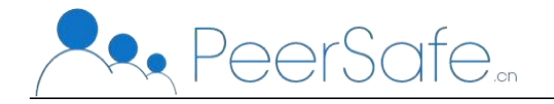

<span id="page-13-0"></span>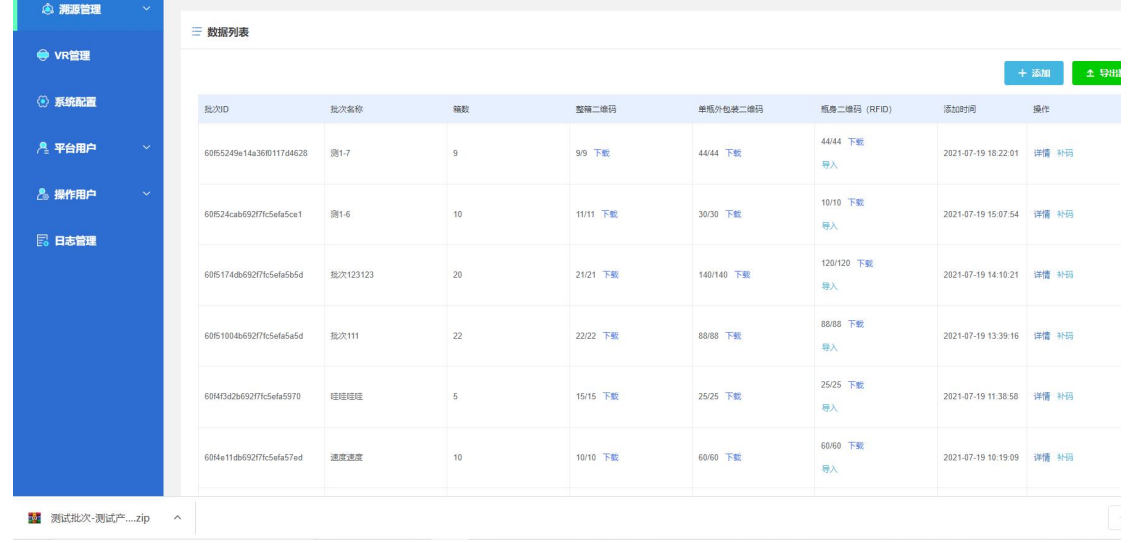

# **3.3.8.**批次管理**--**导入 **rfid**

点击要导入 rfid 批次的导入按钮,选择并上传存储 rfid 的文件(文件格式必 须是 xlsx 格式文件)。

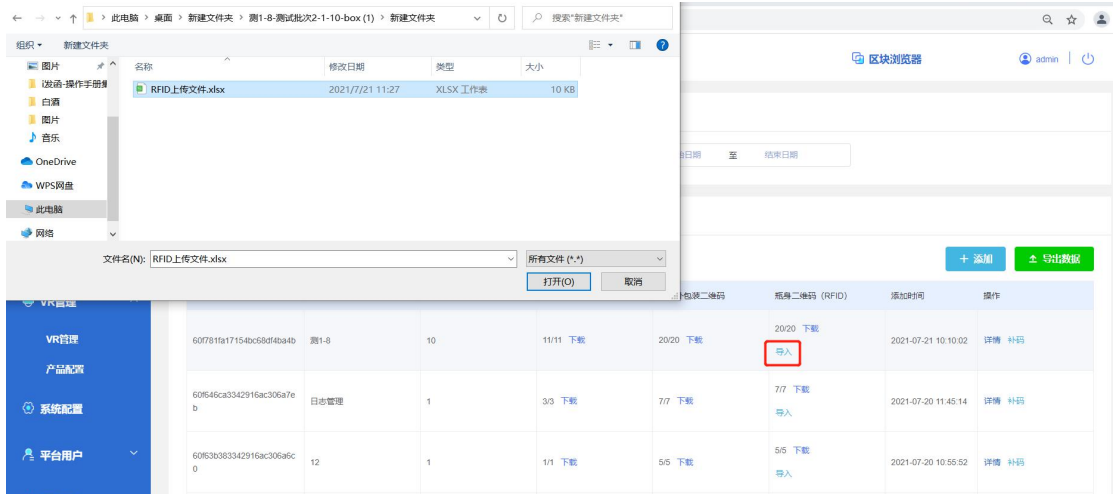

## **3.3.9.**批次管理**--**查看批次详情

①点击批次管理--数据列表中操作栏位的详情按钮,进入批次详情页面

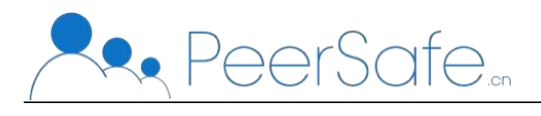

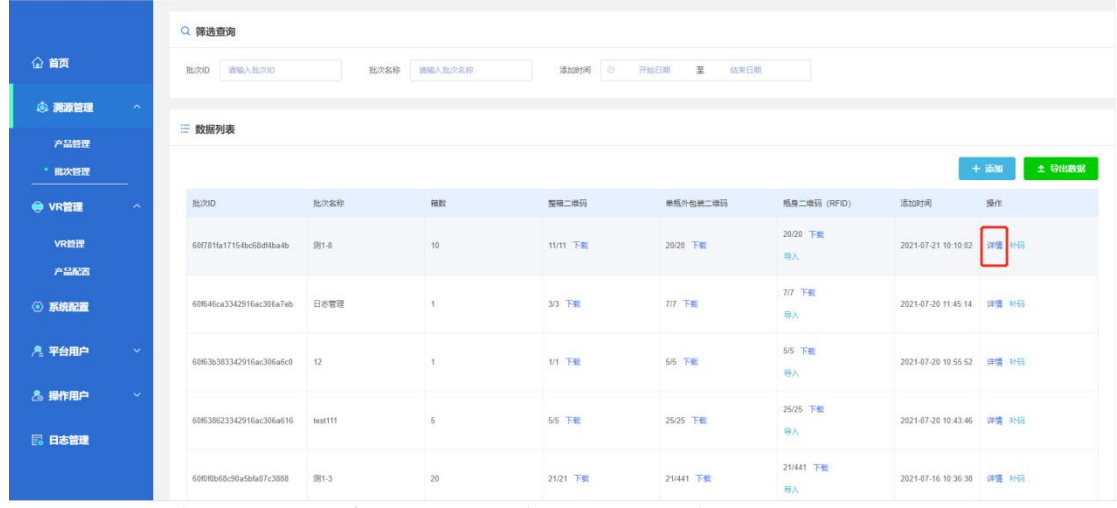

②批次详情页展示当前批次的批次名称、生产时间、操作人、产品信息、朔源记 录等,其中产品信息展示该批次所关联的产品有哪些,点击产品信息中的产品名 称可以进入到产品详情页面。也可点击产品后的下载按钮,按照类型下载二维码。

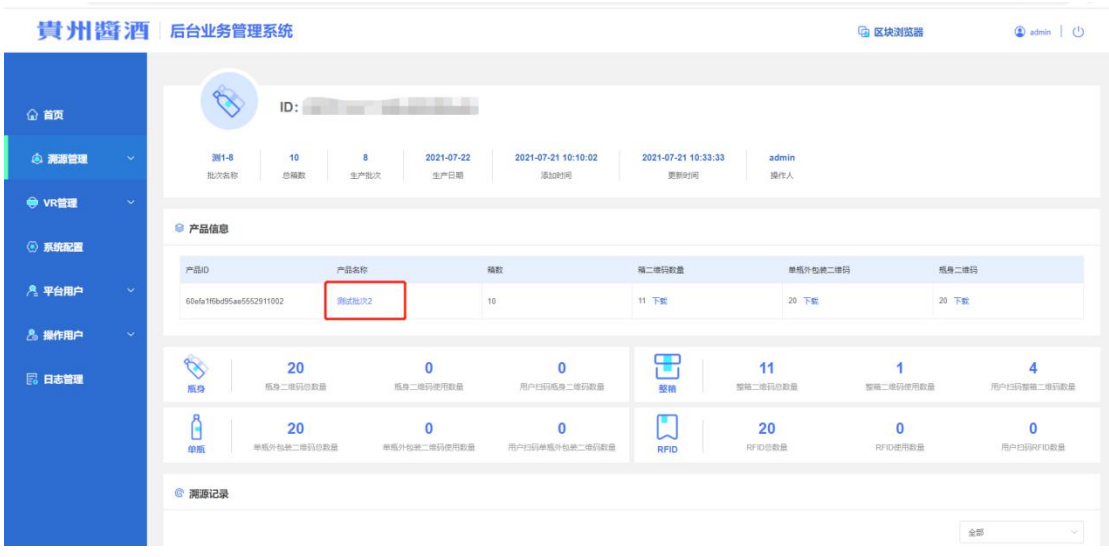

③产品信息展示本产品的二维码统计和溯源统计

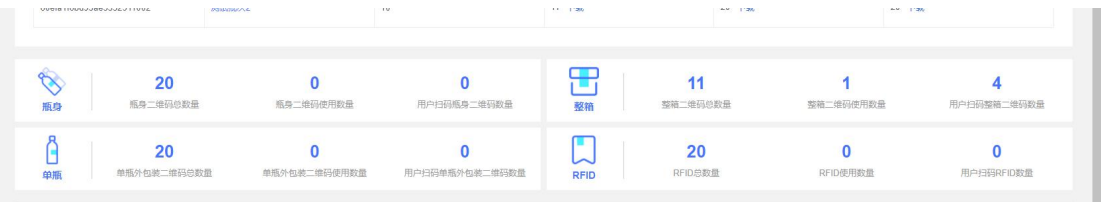

④朔源记录记录了本批次的所有溯源的时间,溯源类型、溯源的地理位置等信息, 可以通过不同的溯源类型查看展示不同的记录。

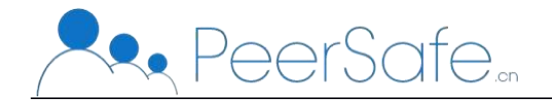

<span id="page-15-0"></span>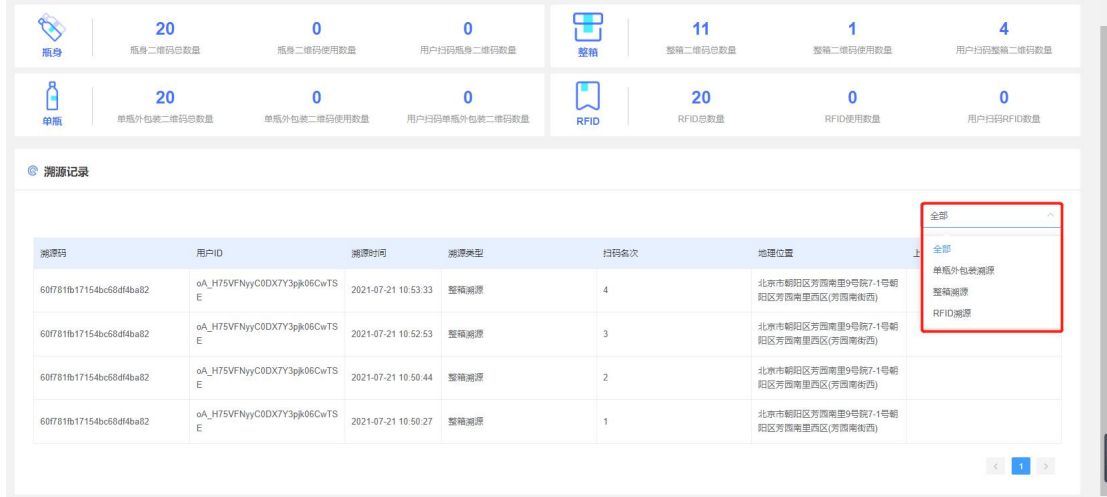

# **3.3.10.** 批次管理**--**补码

①点击批次管理--数据列表中操作栏位的补码按钮,弹出补码窗口。

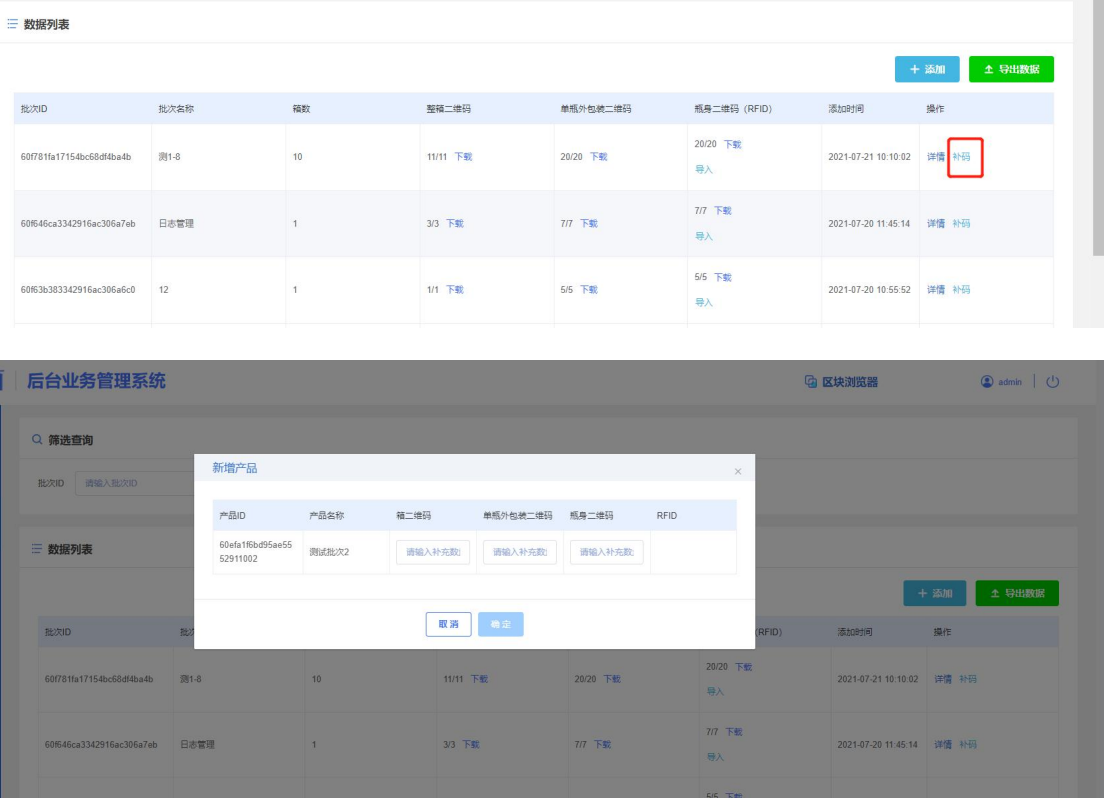

②1、在需要补码的类型输入框中数据要补的二维码数字,然后点击确定。Rfid 不需要补码, 只需要补瓶身二维码, rfid 就会一起补码。2、点击确定之后, 提

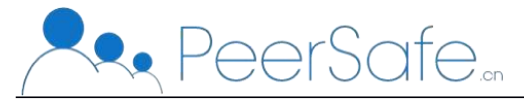

<span id="page-16-0"></span>示补码成功,同时页面会关闭弹窗,如需要下载二维码可以点击所在批次中的类 型下的下载按钮,按照添加时间选择要下载的二维码文件。

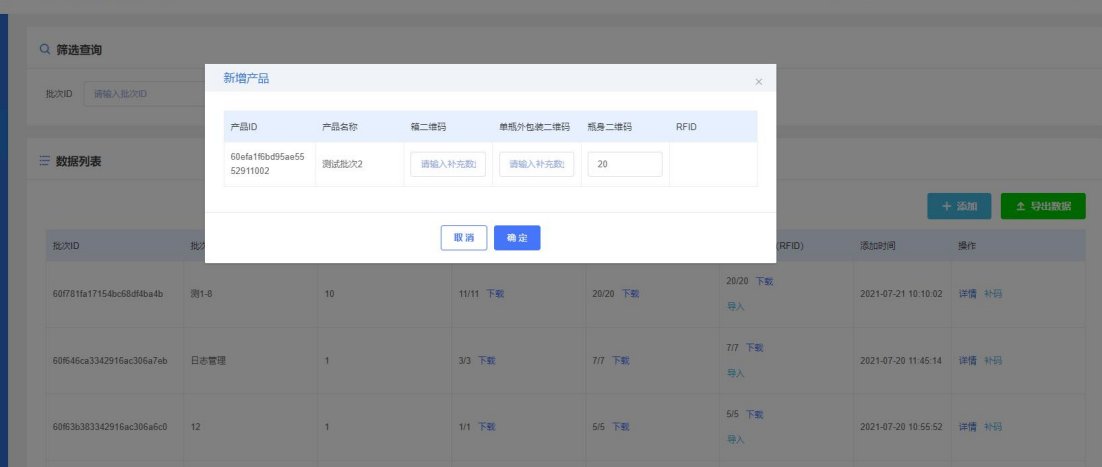

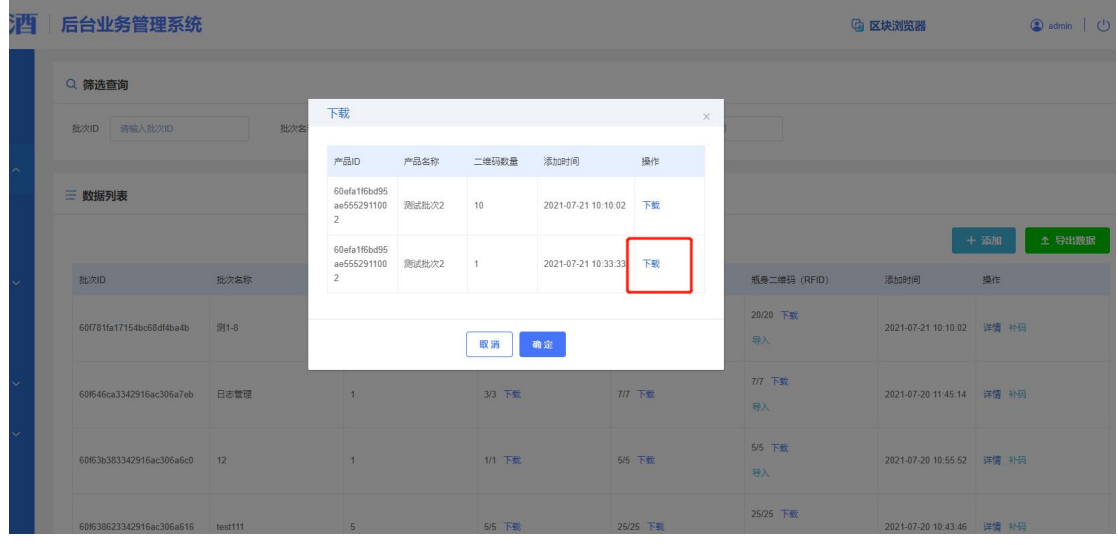

## **3.3.11.** 批次管理**--**导出数据

点击导出数据按钮,导出一个 xlsx 格式的 excel 文件,文件中包含了所有添 加的批次信息。

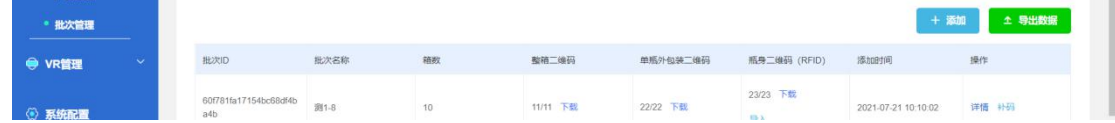

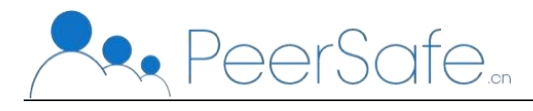

<span id="page-17-1"></span><span id="page-17-0"></span>**3.4.VR** 管理

#### **3.4.1.VR** 管理配置

此模块是管理用户设置小程序中 VR 功能的展示链接,可以通过编辑按钮修 改 VR 的链接

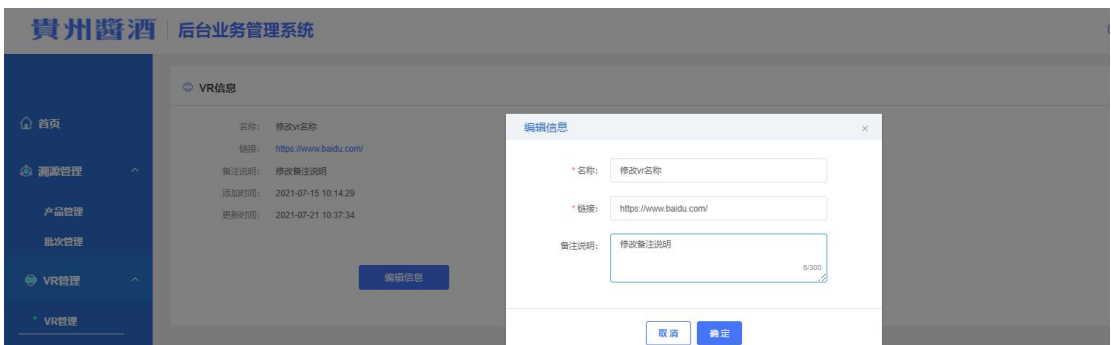

#### **3.4.2.**产品配置

是配置 VR 最后的产品展示信息

#### **3.4.2.1.** 添加

点击添加按钮进入产品添加页面,按照栏位格式进行输入、上传图片和视频 图片栏位是视频的封面图

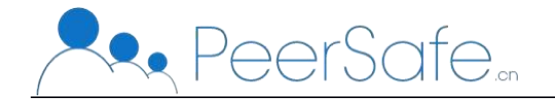

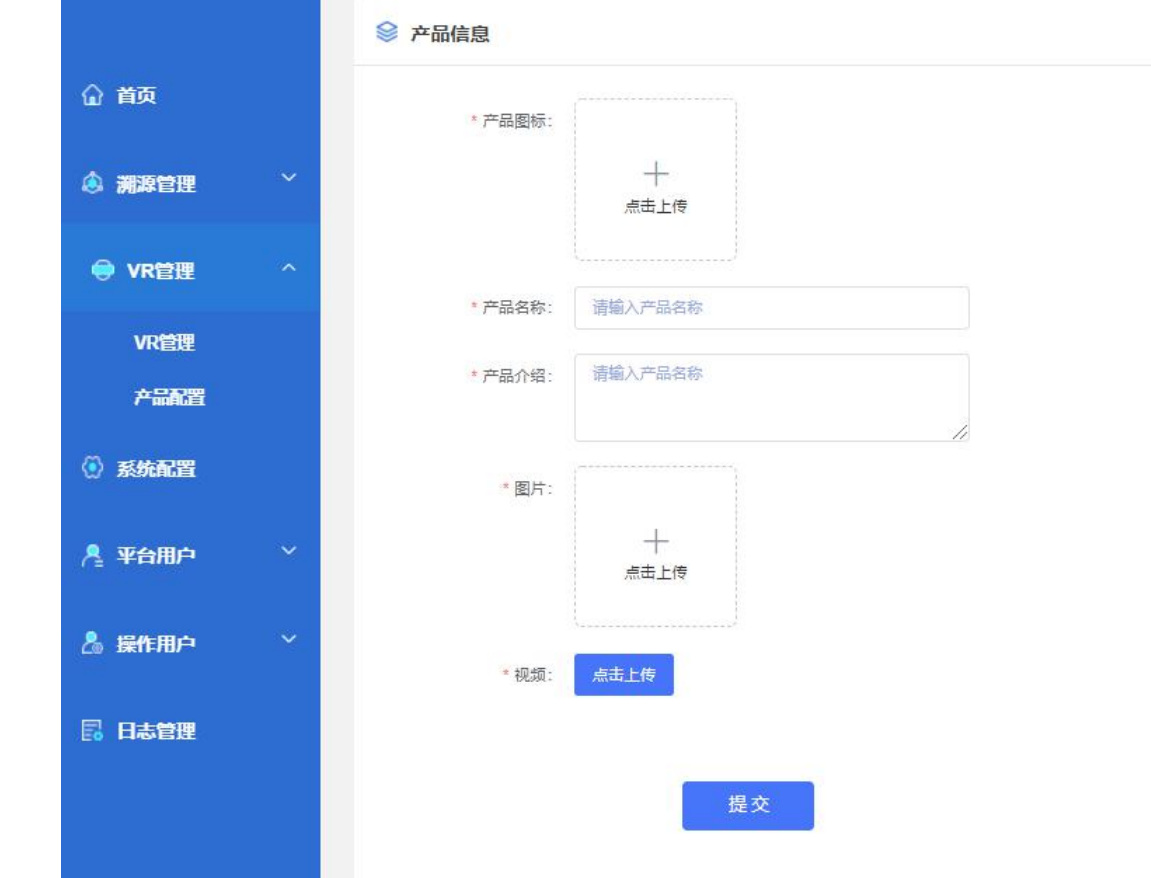

#### **3.4.2.2.** 查看

点击进入产品详情页,还可以在线播放上传的视频。

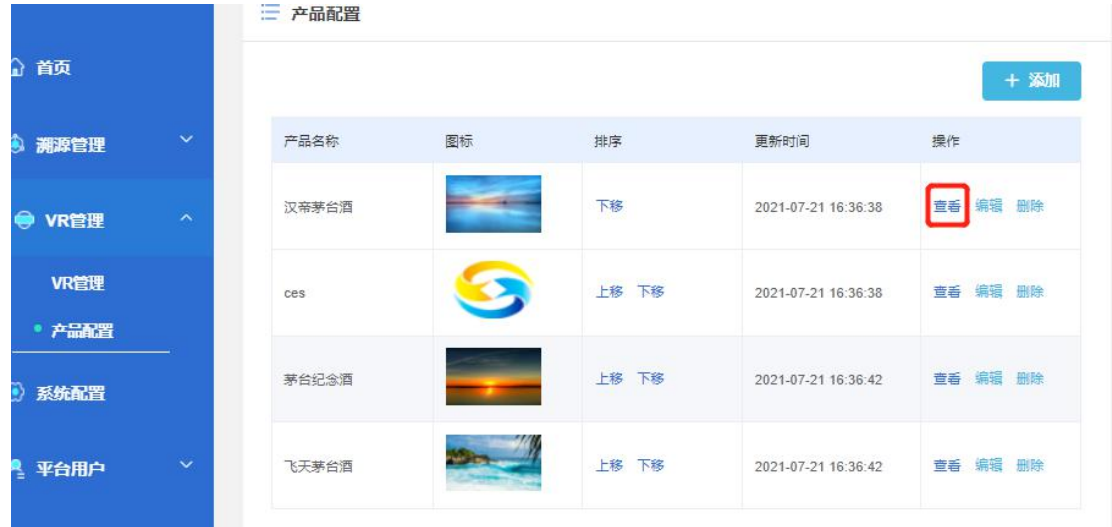

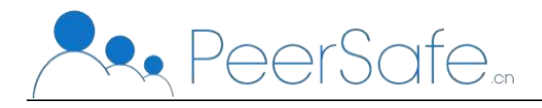

#### <span id="page-19-0"></span>**3.4.2.3.** 编辑

点击编辑进入到编辑产品页面

|                |                         | 三 产品配置 |    |       |                     |                |
|----------------|-------------------------|--------|----|-------|---------------------|----------------|
| ⋒<br>首页        |                         |        |    |       |                     | + 添加           |
| 4 湖源管理         | $\checkmark$            | 产品名称   | 图标 | 排序    | 更新时间                | 操作             |
| ●<br>VR管理      | $\widehat{\phantom{a}}$ | 汉帝茅台酒  |    | 下移    | 2021-07-21 16:36:38 | 编辑<br>删除<br>童香 |
| VR管理<br>• 产品配置 |                         | 茅台纪念酒  |    | 上移 下移 | 2021-07-21 16:36:42 | 童看 编辑 删除       |
| ۵<br>系统配置      |                         | 飞天茅台酒  |    | 上移 下移 | 2021-07-21 16:36:42 | 童香 编辑 删除       |
| & 平台用户         | $\checkmark$            |        |    |       |                     |                |
| 提作用白           | $\checkmark$            |        |    |       |                     |                |

#### **3.4.2.4.** 删除

点击删除按钮,直接删除产品

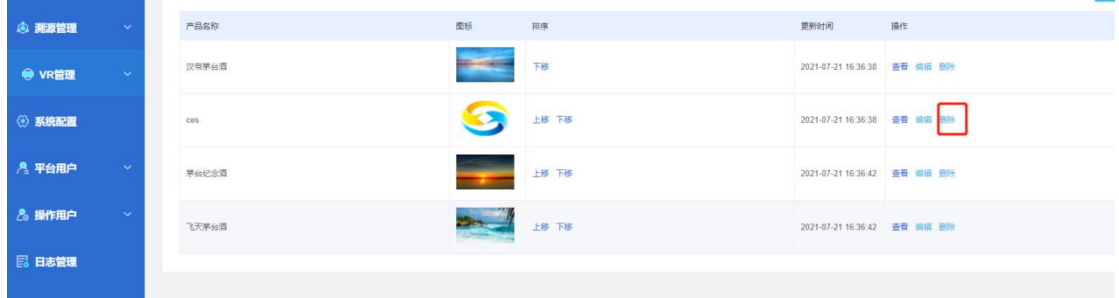

# **3.4.3.**排序

在产品配置列表中的排序列,可以通过上移、下移按钮调整小程序 VR 中的 产品排列先后顺序。

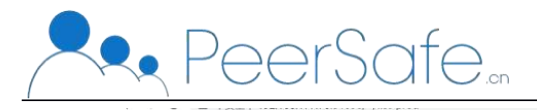

#### 北京众享比特科技有限公司

<span id="page-20-1"></span><span id="page-20-0"></span>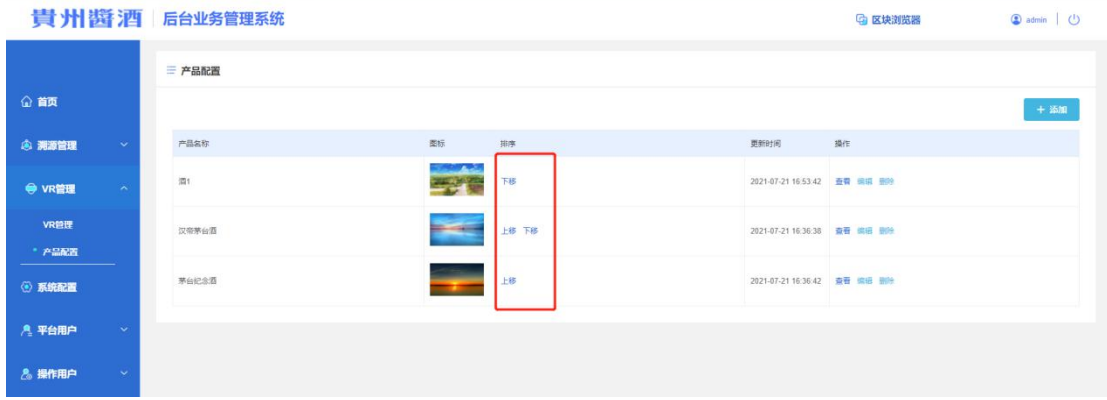

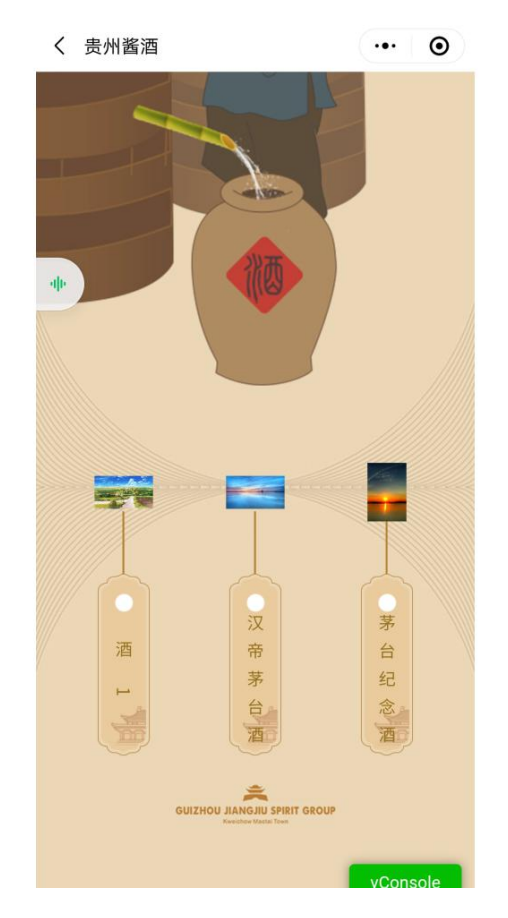

#### **3.5.**系统配置

## **3.5.1.**音频配置**--**添加音频、编辑音频

此模块是配置小程序的首页背景音乐,音频只有一个,无任何音频时,可以 点击添加按钮进行添加,已添加音频后,只能通过编辑按钮进行添加。音频只支 持上传 mp3 格式的文件。

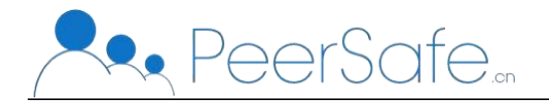

<span id="page-21-0"></span>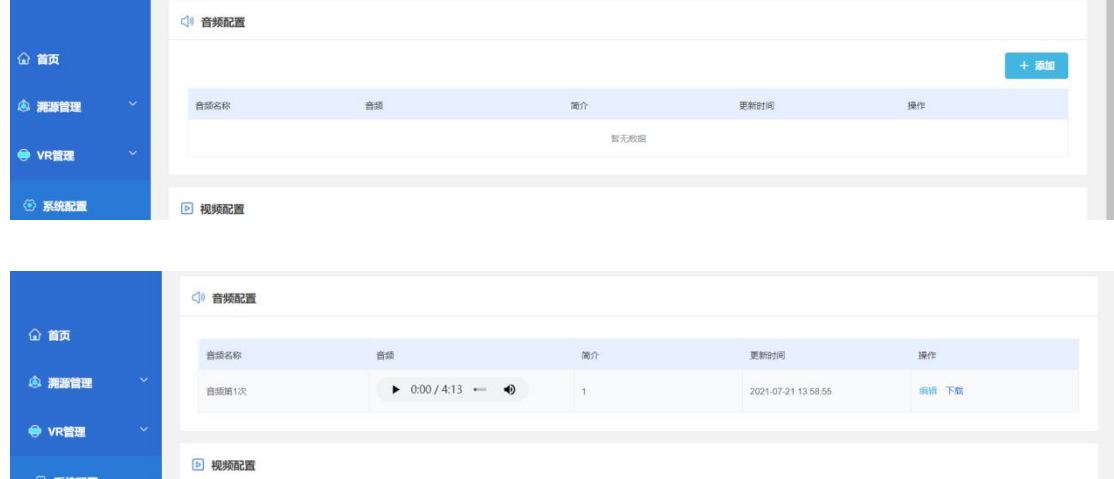

## **3.5.2.**音频配置**--**下载音频

点击下载按钮,下载已经上传了的音频文件,下载的也是 mp3 格式文件。

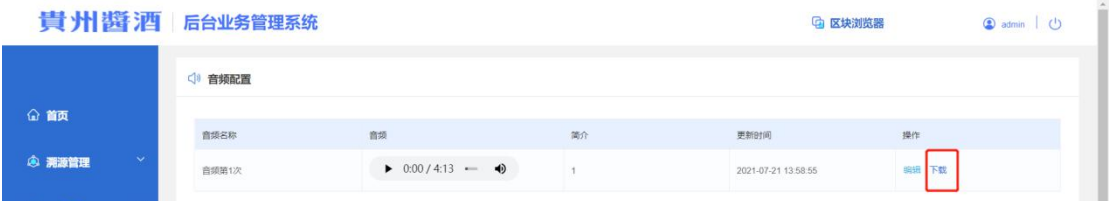

#### **3.5.3.**视频配置**--**添加视频

此模块是平台管理用户上传小程序首页要展示的视频,点击添加按钮,弹出 视频添加弹窗,栏位输入和上传按照栏位提示进行输入上传,选择排序置顶,上 传的视频会排在第一位,不选择排序置顶,上传的视频会排在最后一位。

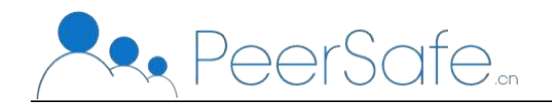

#### 北京众享比特科技有限公司

<span id="page-22-0"></span>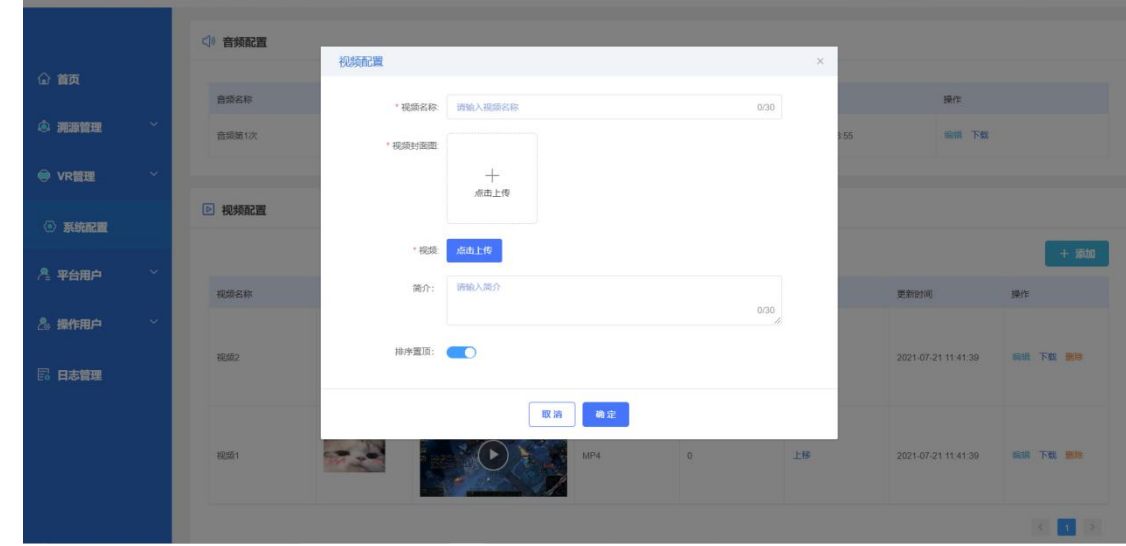

## **3.5.4.**视频配置**--**视频排序

在视频配置列表中的排序列,可以通过上移、下移按钮调整小程序首页中的 视频播放先后顺序。

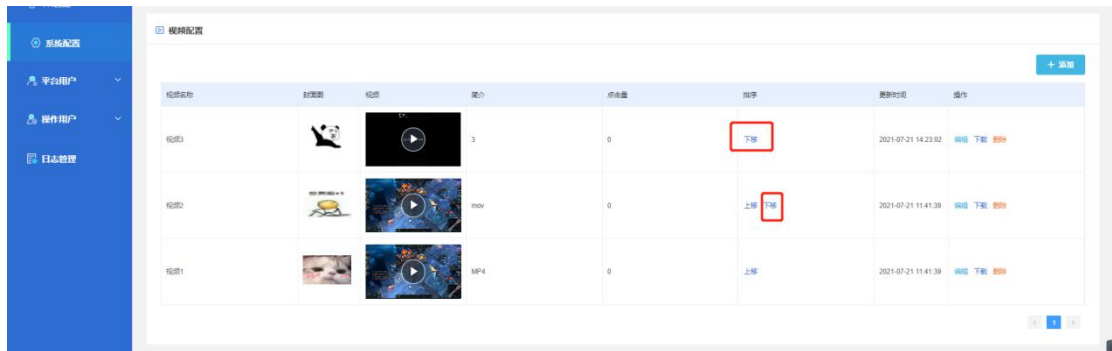

# **3.5.5.**视频配置**--**编辑、下载、删除

#### **3.5.5.1.** 编辑按钮

点击编辑按钮,进入到视频编辑页面,编辑所选择的视频。

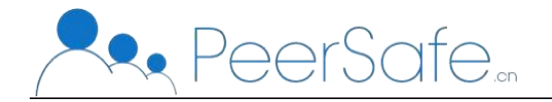

北京众享比特科技有限公司

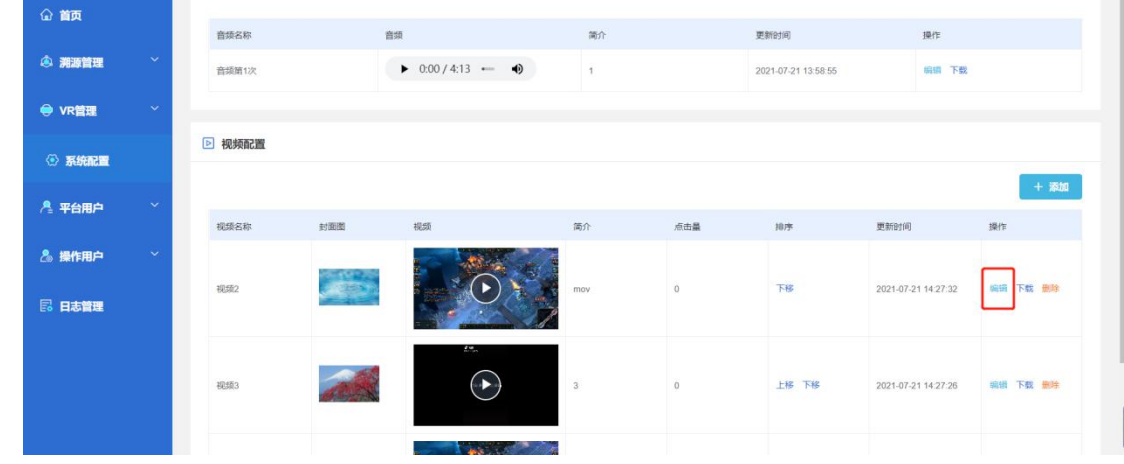

#### **3.5.5.2.** 下载按钮

点击下载按钮,下载的文件格式是上传时的文件格式。

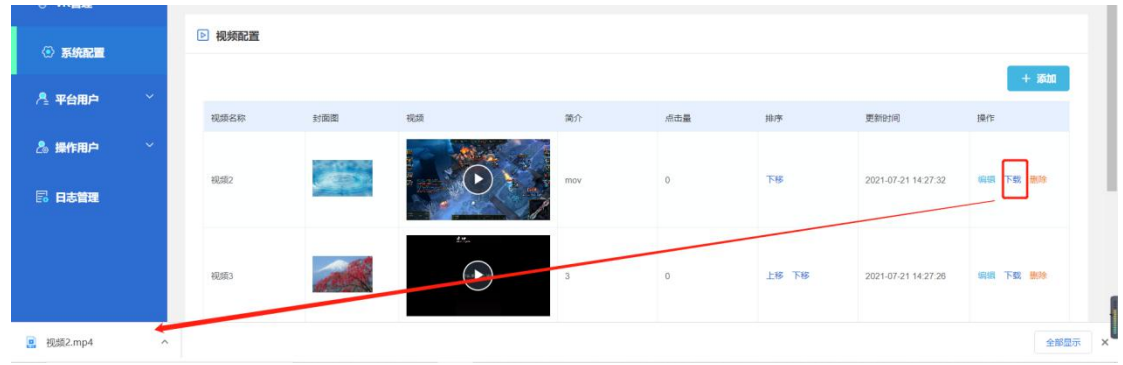

#### **3.5.5.3.** 删除按钮

点击删除按钮,弹出确认删除弹窗,点击确定会删除所选视频,点击取消关 闭弹窗,不删除视频。

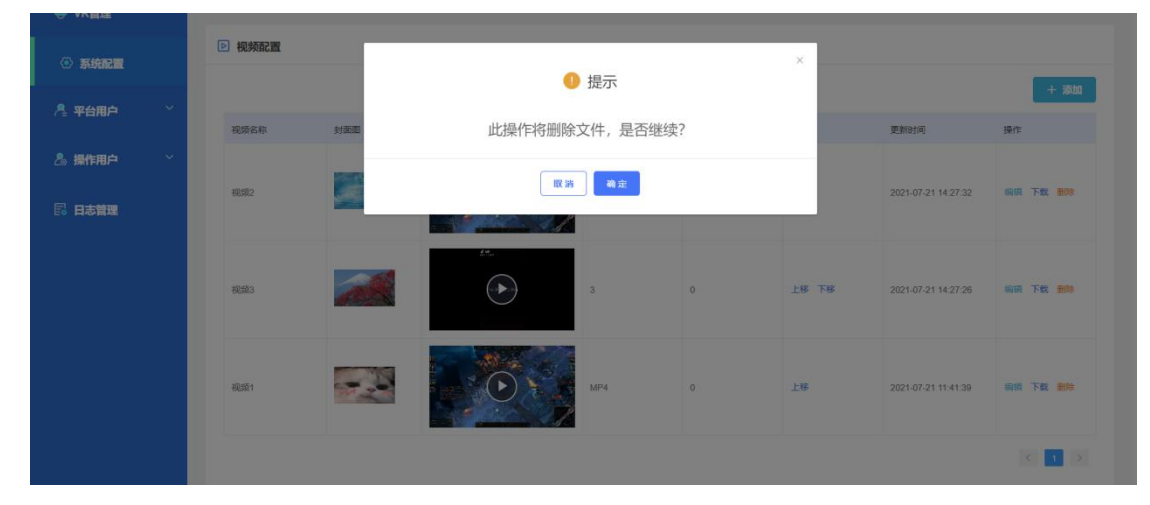

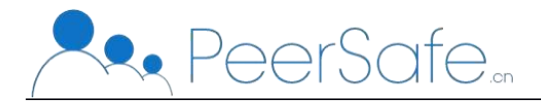

# <span id="page-24-1"></span><span id="page-24-0"></span>**3.6.**平台用户

统计展示小程序中注册登录的所有用户信息。

#### **3.6.1.**用户列表**--**筛选查询

管理用户可根据用户账号、用户昵称、手机号、注册时间进行筛选查询,除 注册时间其他项都支持模糊查找,注册时间支持按小时查找

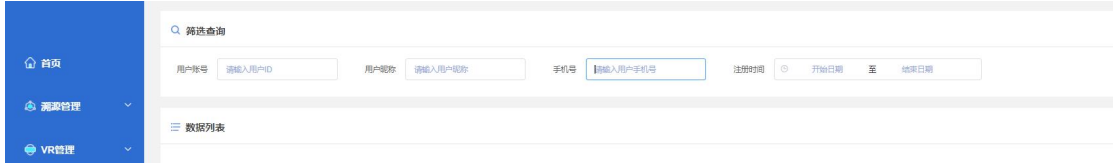

#### **3.6.2.**用户列表**--**数据列表

列表展示小程序中注册登录的所有用户,展示用户昵称、手机号、注册时间、 朔源记录等

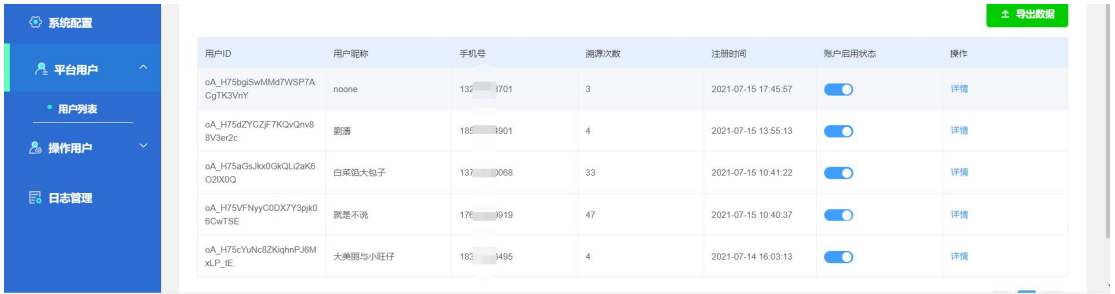

# **3.6.3.**用户列表**--**启停用户

通过启停按钮,来控制是否允许所选账户登录小程序。默认都是启用状态, 点击按钮后变为红色的停用状态。

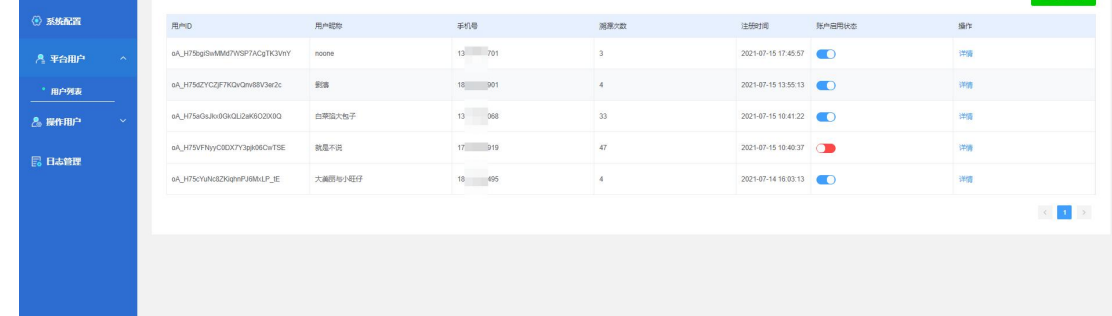

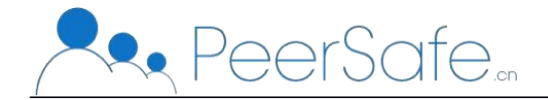

# <span id="page-25-0"></span>**3.6.4.**用户列表**--**用户详情

点击操作列中的详情按钮,可以进入到所选用户的用户详情页,用户详情页 展示该用户的朔源记录

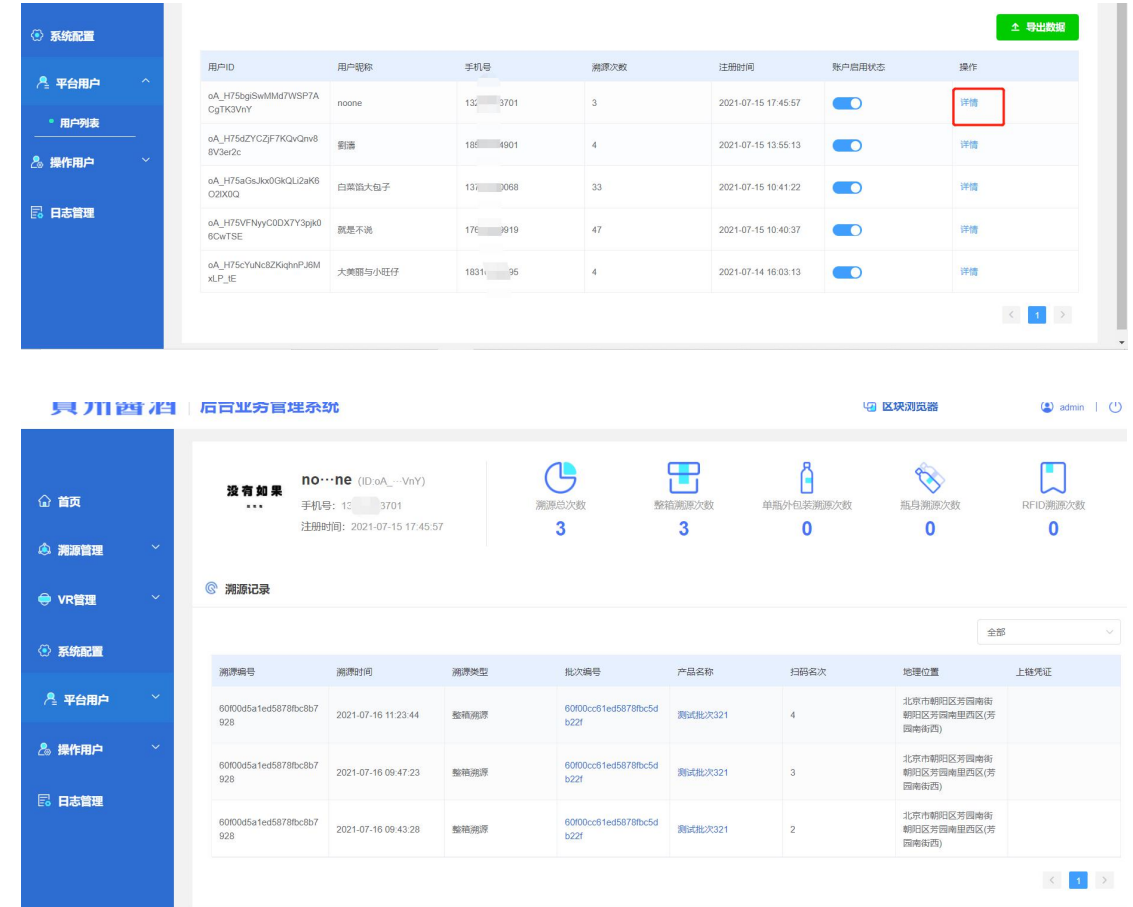

## **3.6.5.**用户列表**--**导出数据

点击导出数据按钮,导出一个 xlsx 格式的 excel 文件,文件中包含了所有注 册登录小程序的用户信息。

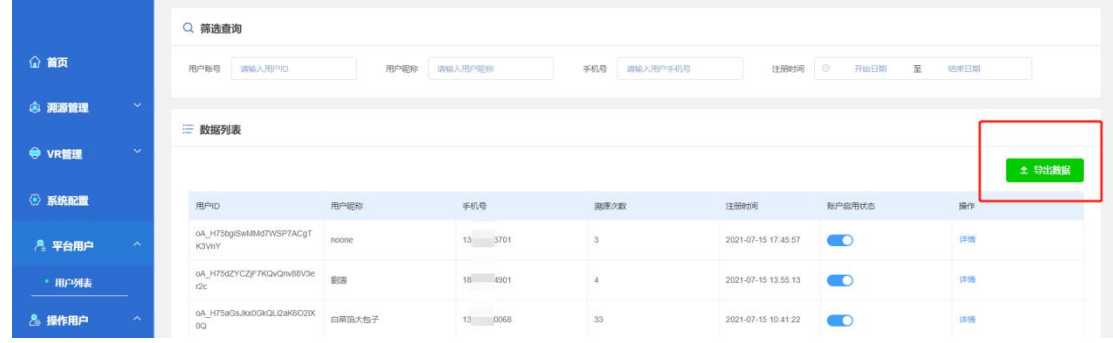

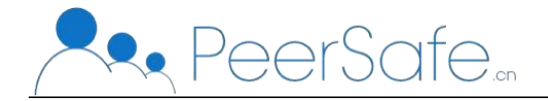

# <span id="page-26-1"></span><span id="page-26-0"></span>**3.7.**操作用户

操作用户模块就是添加平台的用户管理人员,一同协助使用溯源管理平台.

#### **3.7.1.**用户管理**--**筛选查询

管理用户可通过登录账号、姓名进行查找,支持模糊查找。

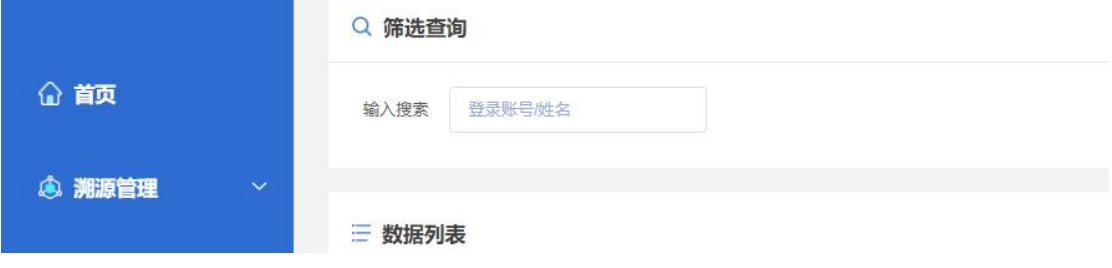

# **3.7.2.**用户管理**--**添加

点击添加,跳出添加成员弹窗,根据栏位提示输入信息,点击确定进行添加 管理用户。

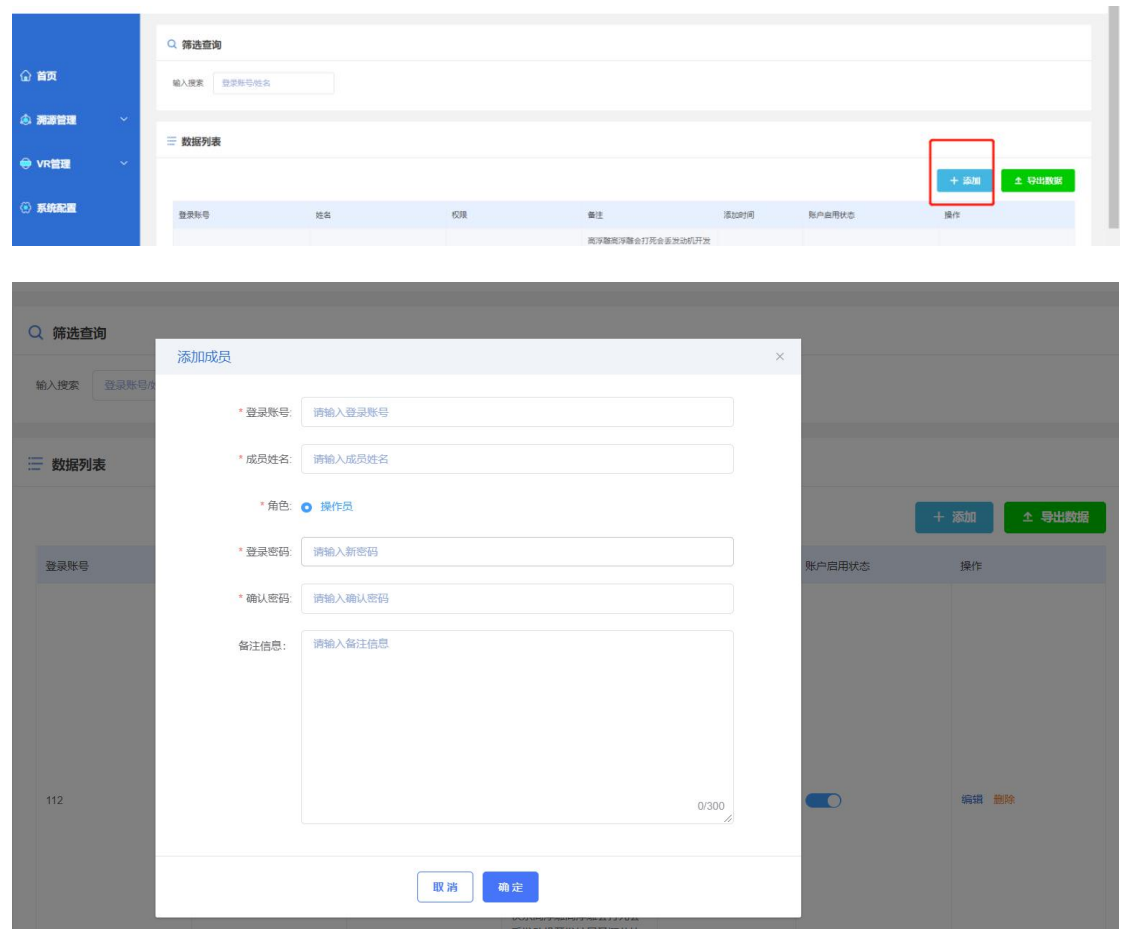

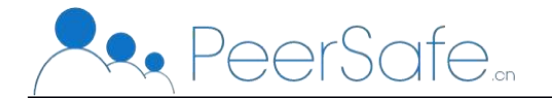

# <span id="page-27-0"></span>**3.7.3.**用户管理**--**编辑、删除用户

#### **3.7.3.1.** 编辑按钮

点击编辑按钮,弹出编辑成员弹窗,编辑成员需要重新确定该用户的登录密  $4\frac{1}{2}$ 。

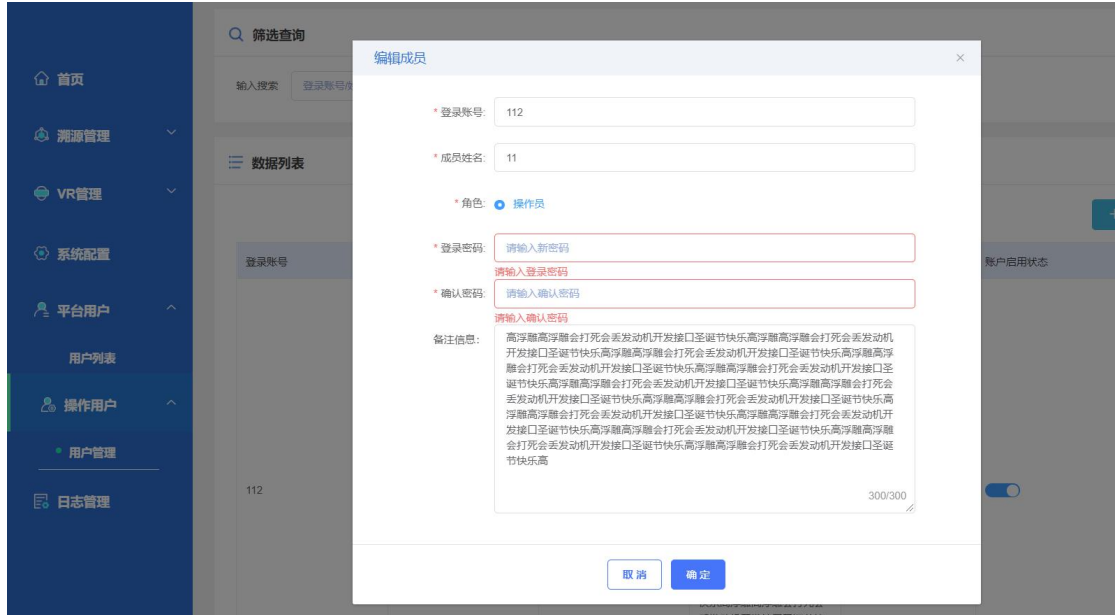

#### **3.7.3.2.** 删除按钮

点击删除按钮,弹出确认删除弹窗,点击确定会删除所选成员,点击取消关 闭弹窗,不删除成员。

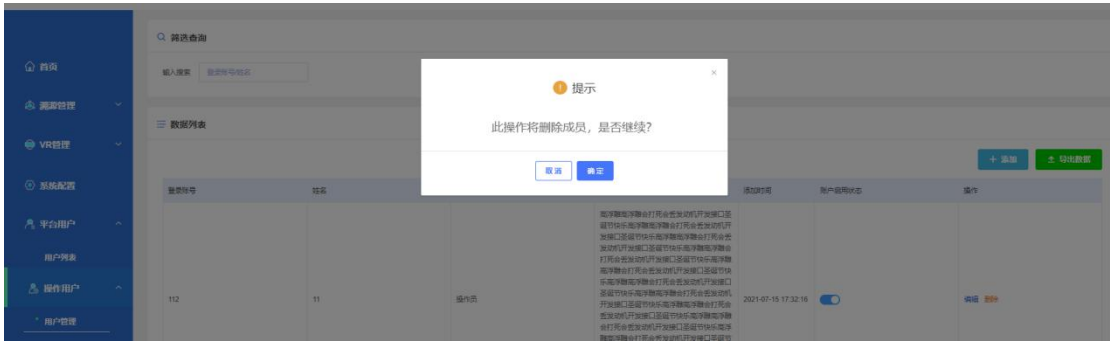

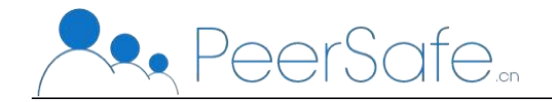

# <span id="page-28-1"></span><span id="page-28-0"></span>**3.7.4.**用户管理**--**启停用户

通过启停按钮,来控制是否允许所选账户登录管理平台。默认都是启用状态, 点击按钮后变为红色的停用状态,用户就不能登录平台,只能管理人员启用该账 户才可以继续登录。

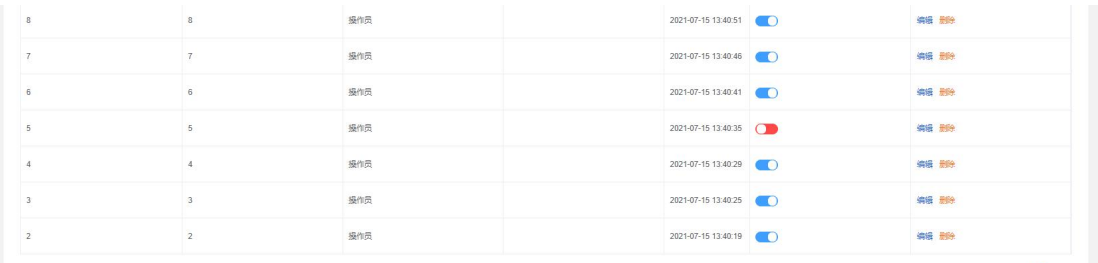

#### **3.7.5.**用户管理**--**导出数据

点击导出数据按钮,导出一个 xlsx 格式的 excel 文件,文件中包含了所有已 添加进入到管理平台的用户信息。

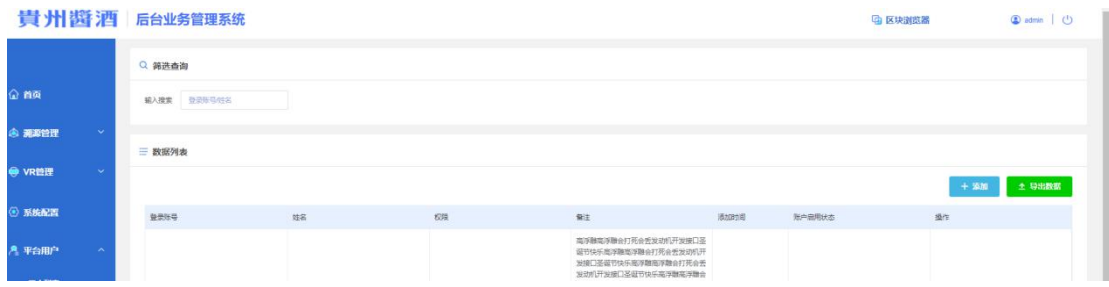

#### **3.8.**日志管理

记录管理平台的所有操作,且不可删除。可以通过操作者、操作日期、操作 模块来进行查询展示。

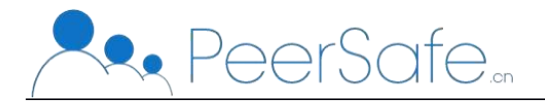

#### 北京众享比特科技有限公司

<span id="page-29-1"></span><span id="page-29-0"></span>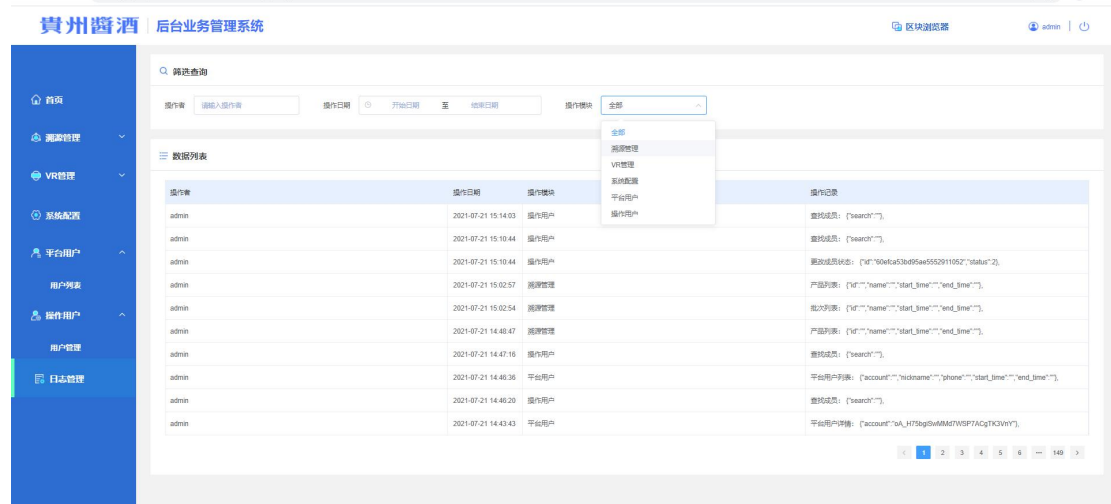

## **3.9.**修改账户密码

点击右上角的用户昵称,再点击页面的【账户设置】按钮,跳出修改密码弹 窗,输入原密码再输入两次一样的新密码,点击确定,新密码就设置成功了。

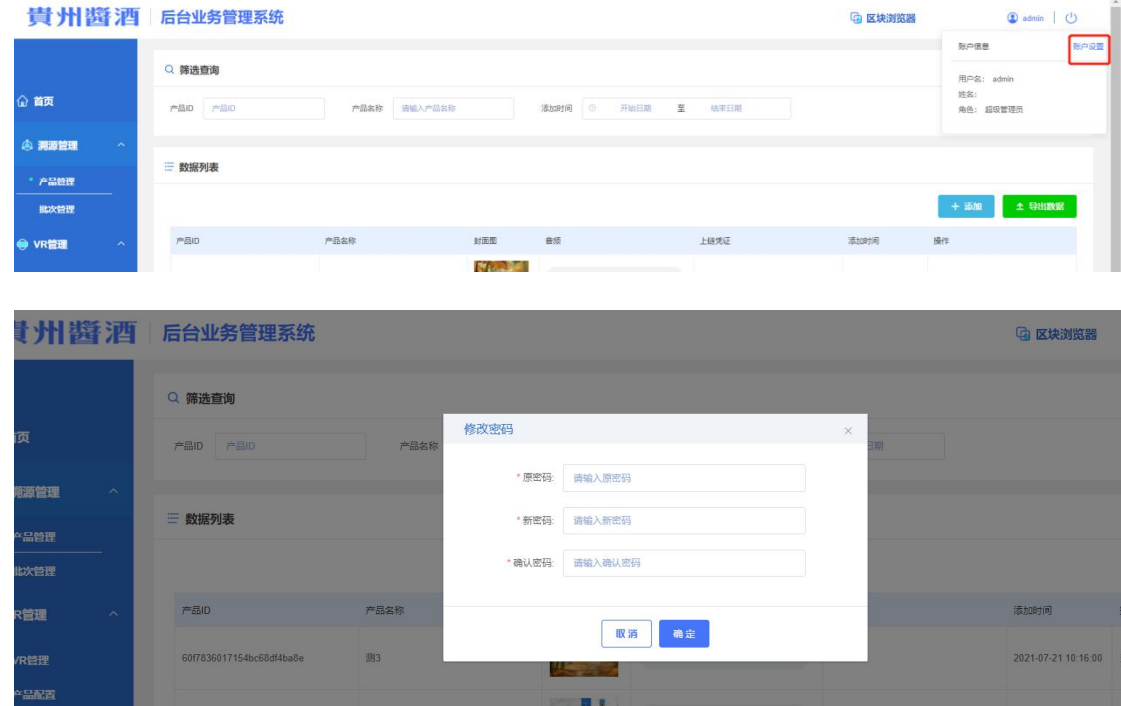

#### **3.10.** 退出登录

点击右上角的退出登录按钮,会跳出确认退出弹窗,点击确定,退出当前账 号,点击取消关闭弹窗,可以继续操作管理平台。

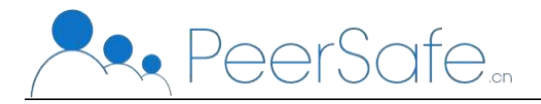

<span id="page-30-0"></span>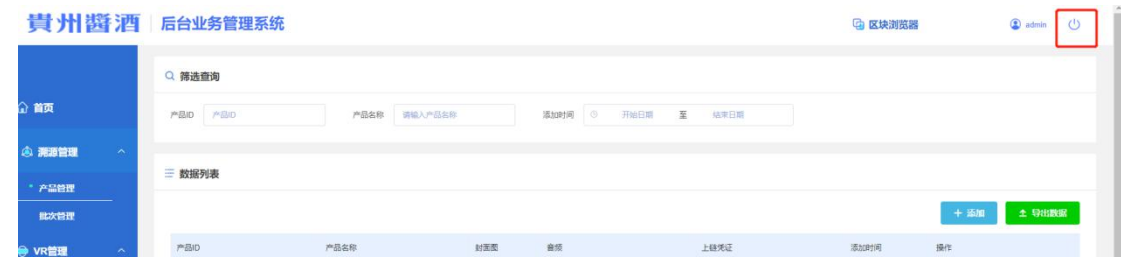

# **3.11.** 区块链浏览器

添加产品、添加批次和溯源之后,管理用户可以点击区块浏览器,查看到溯 源的上链信息,也可点击上联凭证进入到区块浏览页面,查看区块高度、区块哈 希和交易量等。

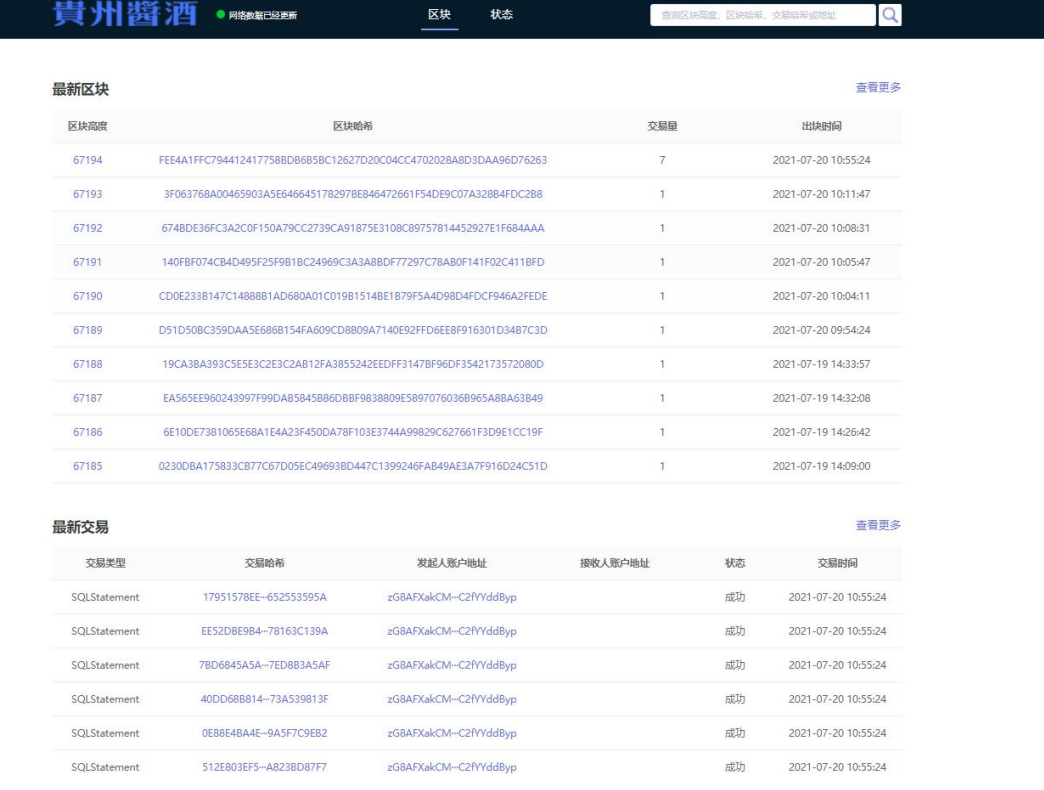